EXTERNAL GUIDE

GUIDE FOR THE SUBMISSION OF THIRD PARTY DATA USING THE HTTPS CHANNEL

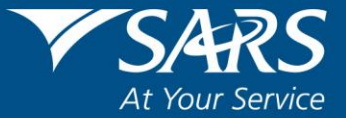

#### **REVISION HISTORY TABLE**

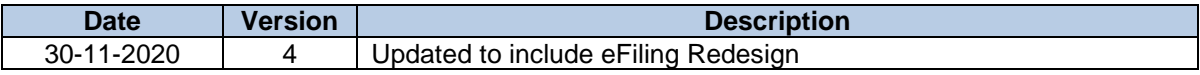

REVISION: 4 Page 2 of 59

#### **TABLE OF CONTENTS**

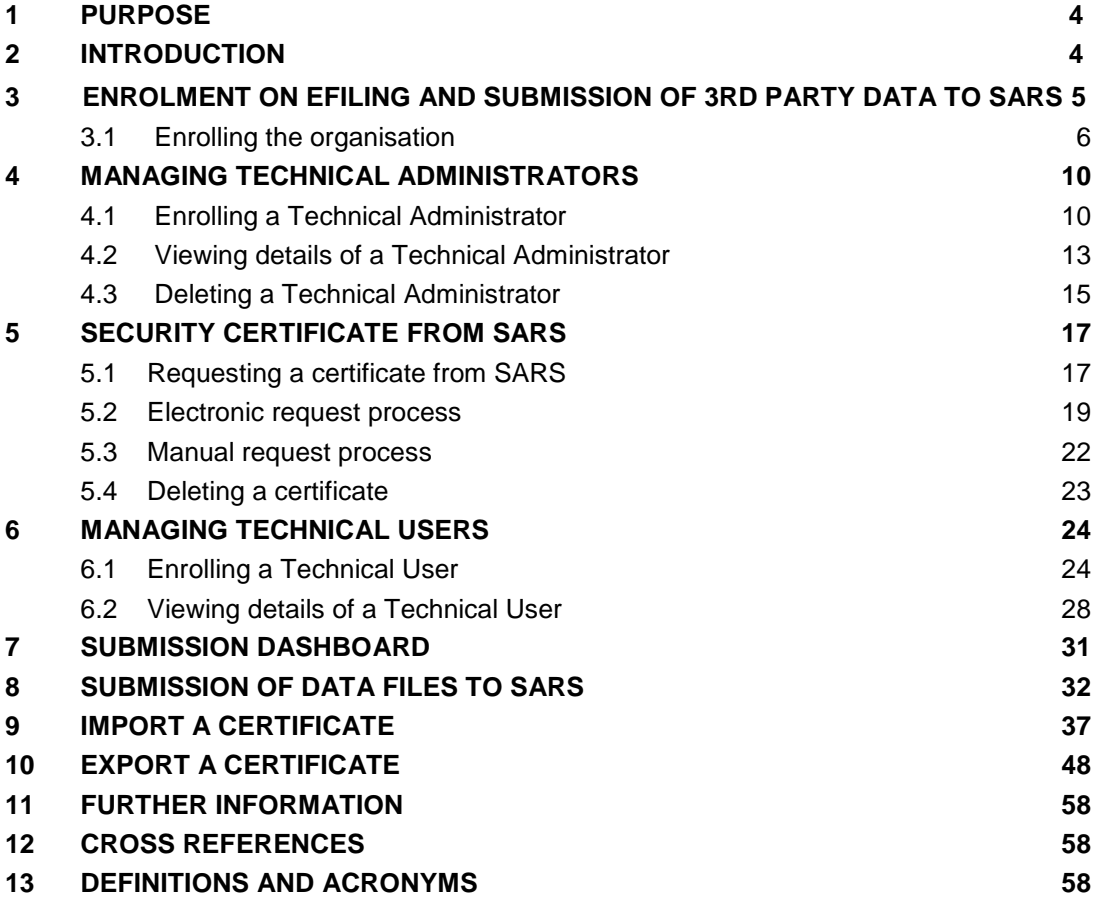

## <span id="page-3-0"></span>**1 PURPOSE**

- The purpose of this document is to guide the technical users and technical administrators in uploading third (3rd) party data via the secure web: HTTP channel. The guide also demonstrates how to enroll, activate and delete a technical user, administrator and business administrator on eFiling.
- This guide in its design, development, implementation and review phases is guided and underpinned by the SARS Strategic Plan 2020/21 - 2024/25 and the applicable legislation. Should any aspect of this guide be in conflict with the applicable legislation the legislation will take precedence.

## <span id="page-3-1"></span>**2 INTRODUCTION**

- The 3rd party data platform enables taxpayers to submit 3rd party supporting data to various SARS channels. This platform forms part of SARS modernisation process to simplify the tax process and to align them with best international practices. The 3rd party data channels are:
	- $\overline{S}$  SARS branch office manual capturing of limited volume submissions
	- Direct Data Flow (by using the Connect: Direct technology and by using the Secure Web: https) Taxpayers are required to enrol and activate for this channel (refer to the Connect: Direct™ Guide for how to use this channel)
	- eFiling electronic capturing of limited volume submissions
	- e@syFile™ consolidated and transactional data submission of the Dividend Tax return.

**Note:** This guide only relates to the Direct Data Flow (by using the Secure Web: https) channel.

- Direct Data Flow (Secure Web: https) is another channel which can be used to submit a maximum of 50k lines or 10MB volumes of data. This channel reduces the overall administrative burden of large volume data transfer, shorten data processing cycle times and provide for faster feedback. Taxpayers who want to use the Direct Data Flow channel must have eFiling profiles to enrol for this channel and activate it on eFiling.
- Taxpayers choosing to use the Direct Data Flow channel (by using the Secure Web: https) need to be in possession of a certificate to ensure secure file submission. Taxpayers will also be required to declare the accuracy of the data submitted to SARS by authorising the data submission. To enable SARS to administer these certificates and to authenticate file submission, 3rd party data providers must request certificates as part of the enrolment and activation process.
- Taxpayers will only be able to activate the Direct Data Flow Channel for the tax data types below. This is due to the fact that the taxpayer must be issued with a certificate to be used with every file submission and that SARS must be able to authenticate file submissions.
	- Dividends (Withholding) Tax
	- VAT201 supporting data (in the future)

- $\Box$  IT3(b), IT3(c), IT3(e) and IT3(s)
- **Example 21 Medical Scheme Contributions**
- **Insurance Payments**
- **Foreign Tax Information (FTI), and CRS**

### <span id="page-4-0"></span>**3 ENROLMENT ON EFILING AND SUBMISSION OF 3RD PARTY DATA TO SARS**

- Non-eFilers wishing to use the Direct Data Flow channel should register for eFiling at [www.sars.gov.za](http://www.sars.gov.za/) and follow the guidelines as provided on the page.
- To manage 3rd party data submission, the taxpayer must have the following three types of users allocated in the enrolment and submission of 3rd party data to SARS:
	- **Business Administrator** This user is the same as the current eFiling full administrator. The role of this user is to enrol the legal entity/organisation that will be submitting data to SARS and the Technical Administrator. The taxpayer is not required to allocate new eFiling administrators for the purposes of  $3<sup>rd</sup>$  party data submissions if one already exists.
	- **Technical Administrator** The role of this user is to request the security certificate and to enrol technical users. If the taxpayer decides to change the Technical Administrator, a new Technical Administrator must be added before the existing one can be removed. There must always be at least one Technical Administrator for each enrolled organisation.
	- **Technical User** The role of this user is to submit the data files to SARS via the Direct Data Flow channel. An organisation can have multiple Technical Administrators and Technical Users in order to allocate work according to the organisation's requirements. The technical user must be a different person from the technical administrator.

**Note:** Once enrollment of the organisation is completed, the person who enrolled the organisation becomes the Business Administrator. This implies that he/she (the Business Administrator) cannot enroll to be a Technical Administrator or a Technical User.

EXTERNAL GUIDE GUIDE FOR SUBMISSION OF THIRD PARTY DATA USING THE HTTP CHANNEL GEN-ENR-01-G02

REVISION: 4 Page 5 of 59

## <span id="page-5-0"></span>**3.1 Enrolling the organisation**

 To enrol the organisation, the Business Administrator must be logged into eFiling at [www.sarsefiling.co.za.](http://www.sarsefiling.co.za/)

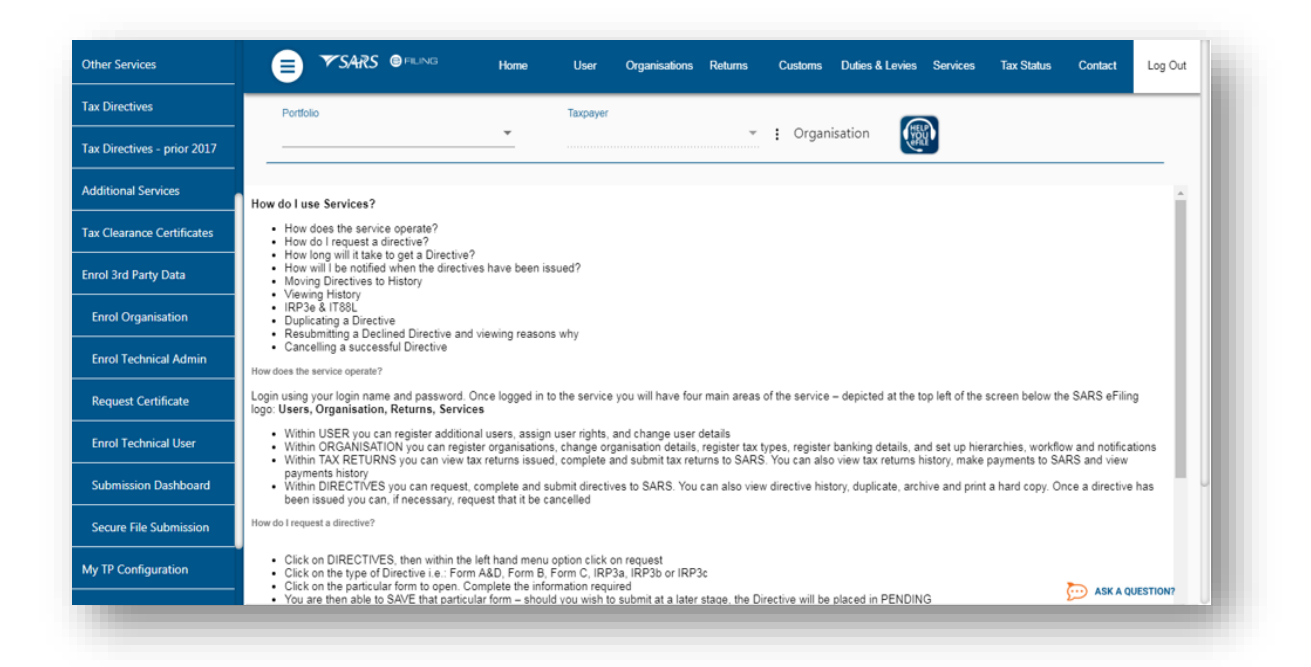

- Once logged into eFiling and on your Organisations work page, click **Services** in the top menu bar. From the side menu options, select **Enrol 3rd Party Data.**
- Under the **Enrol 3rd Party Data** option the following sub-menus are available:

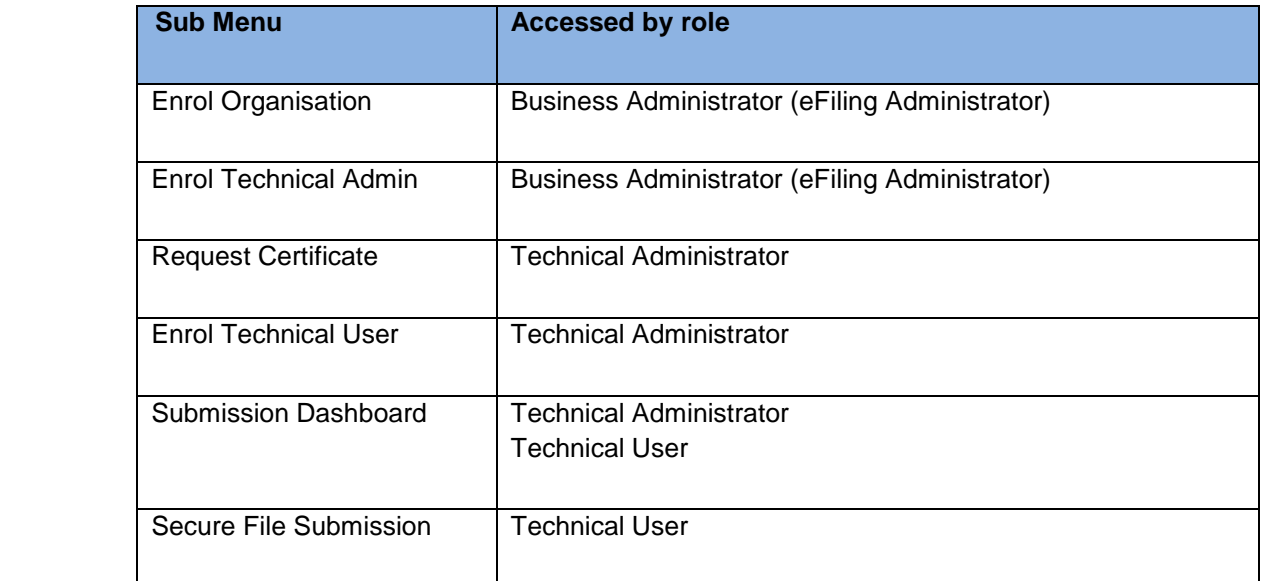

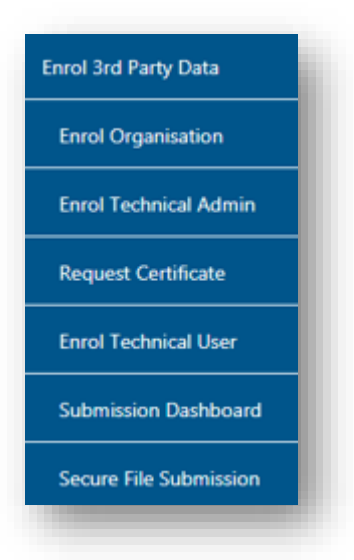

#### Select **Enrol Organisation**

 The following screen, containing the organisations details will now appear. Select **Secure Web (https)**

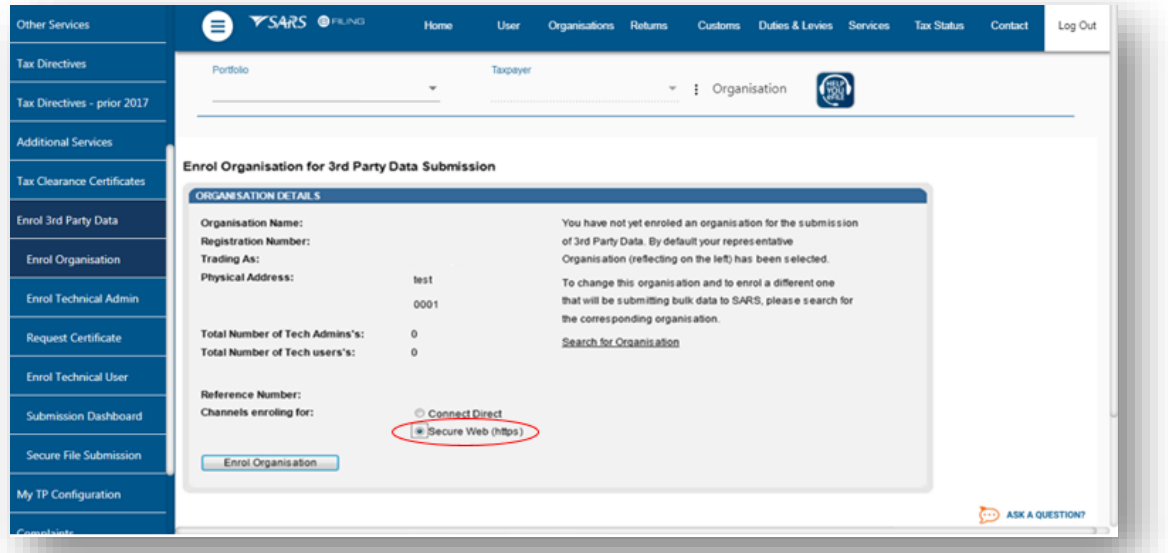

**Note:** If the **Income Tax, PAYE or VAT** Reference number for the company is not prepopulated on the textbox, enter the number on the textbox before you proceed to the next step.

EXTERNAL GUIDE GUIDE FOR SUBMISSION OF THIRD PARTY DATA USING THE HTTP CHANNEL GEN-ENR-01-G02

REVISION: 4 Page 7 of 59

- Click **Enrol Organisation** to retrieve the organisations details.
- A pop up message will be screened. The message confirms whether the user wants to enrol the organisation for 3rd party data submission. Click **Ok** to proceed.

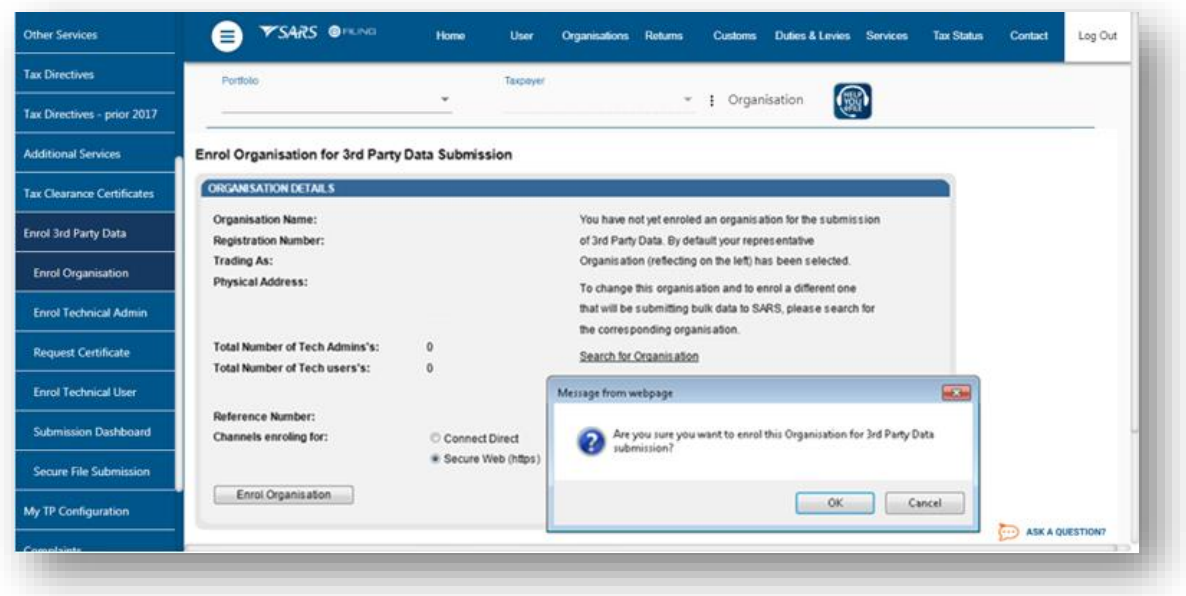

The screen below will be displayed

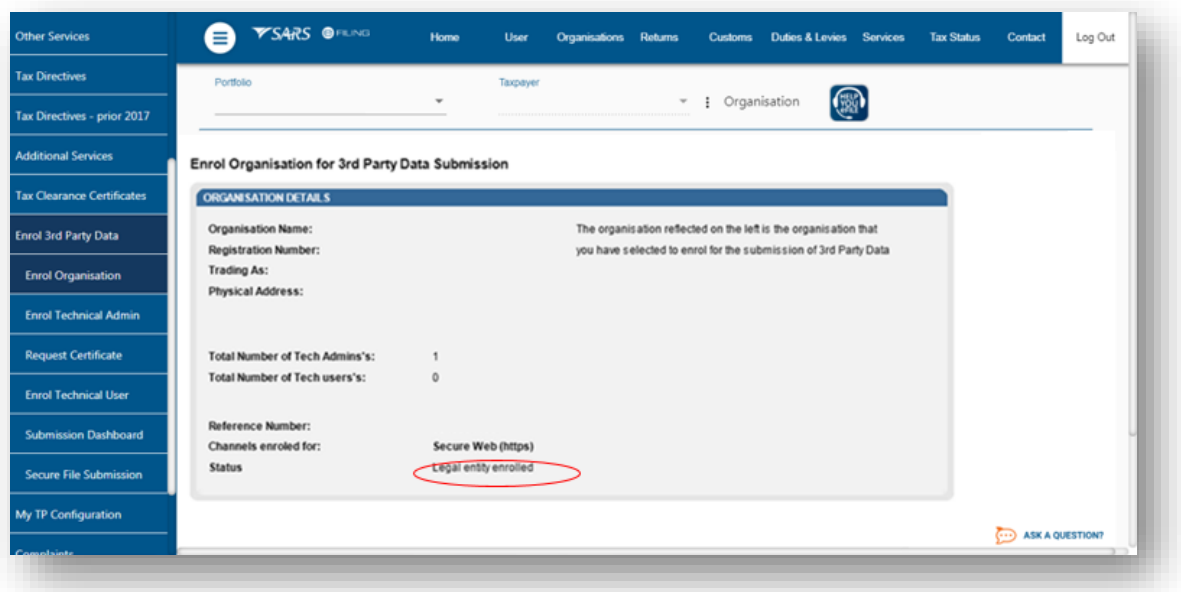

EXTERNAL GUIDE GUIDE FOR SUBMISSION OF THIRD PARTY DATA USING THE HTTP CHANNEL GEN-ENR-01-G02

REVISION: 4 Page 8 of 59

 Once an organisation has been enrolled the **Status** will be **Legal Entity Enrolled**, the Business Administrator will be able to enrol the Technical Administrator(s).

#### **Note:**

- Users can now switch from using Secure Web (http) to Connect Direct and vice versa. This requires users to enrol for the use of both Connect Direct and Secure Web (http). To enrol for both, once having enrolled for Secure Web (http), follow the same procedure as above (3.1), however when selecting the preferred channel, select Connect Direct. This will result in the user being enrolled for both Secure Web (http) and Connect Direct.
	- □ See screen below:

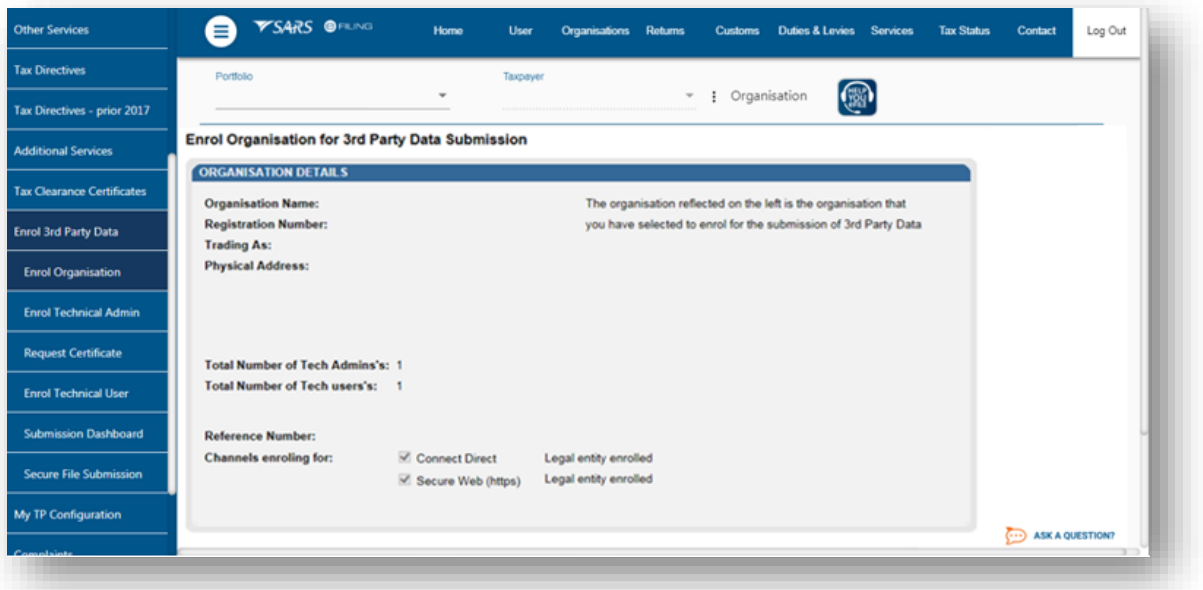

- The status will initially read as **Legal Enrolment Requested**. The status will later change to **Legal Entity Enrolled**. The organisation can only enroll a technical administrator if their status reads **Legal Entity Enrolled**.
- The status will only change once the user has refreshed the screen

REVISION: 4 Page 9 of 59

# <span id="page-9-0"></span>**4 MANAGING TECHNICAL ADMINISTRATORS**

## <span id="page-9-1"></span>**4.1 Enrolling a Technical Administrator**

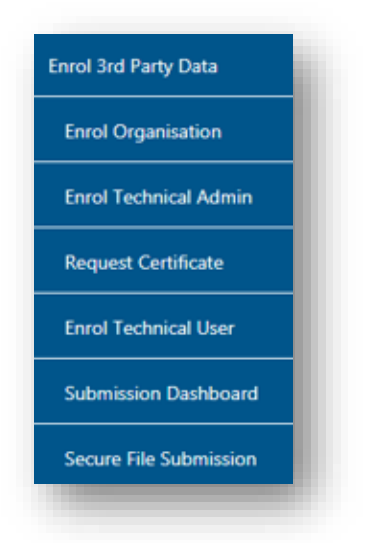

- To enrol a Technical Administrator, go to **Services** on the top menu, and then click **Enrol 3rd Party Data** on side menu.
- Select **Enrol Technical Admin** from the side menu options

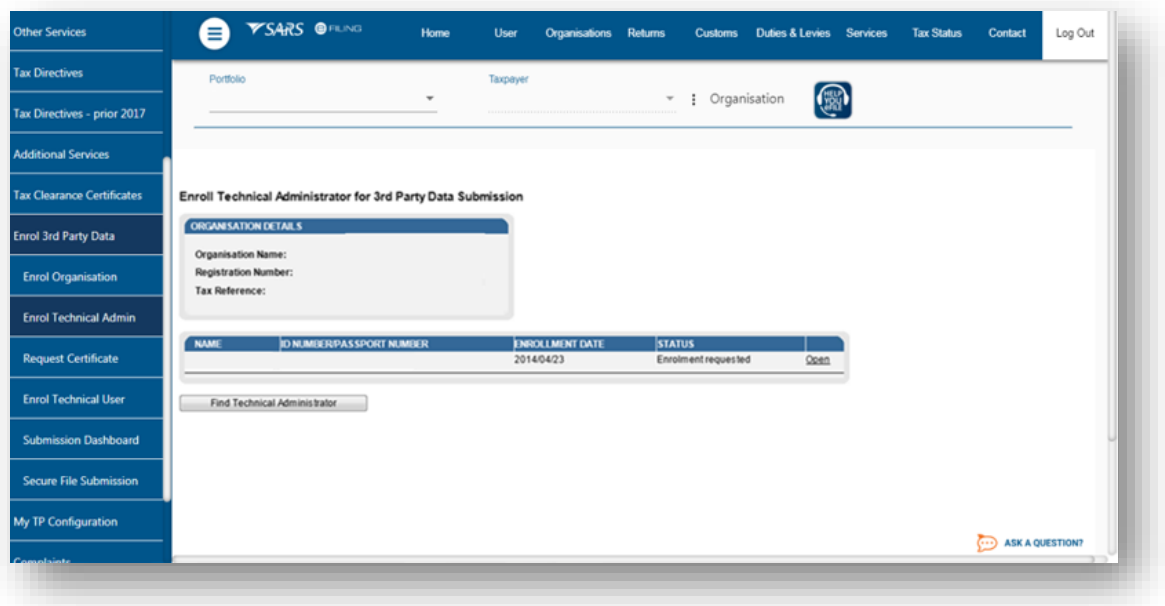

Click **Find Technical Administrator** to search and select a Technical Administrator.

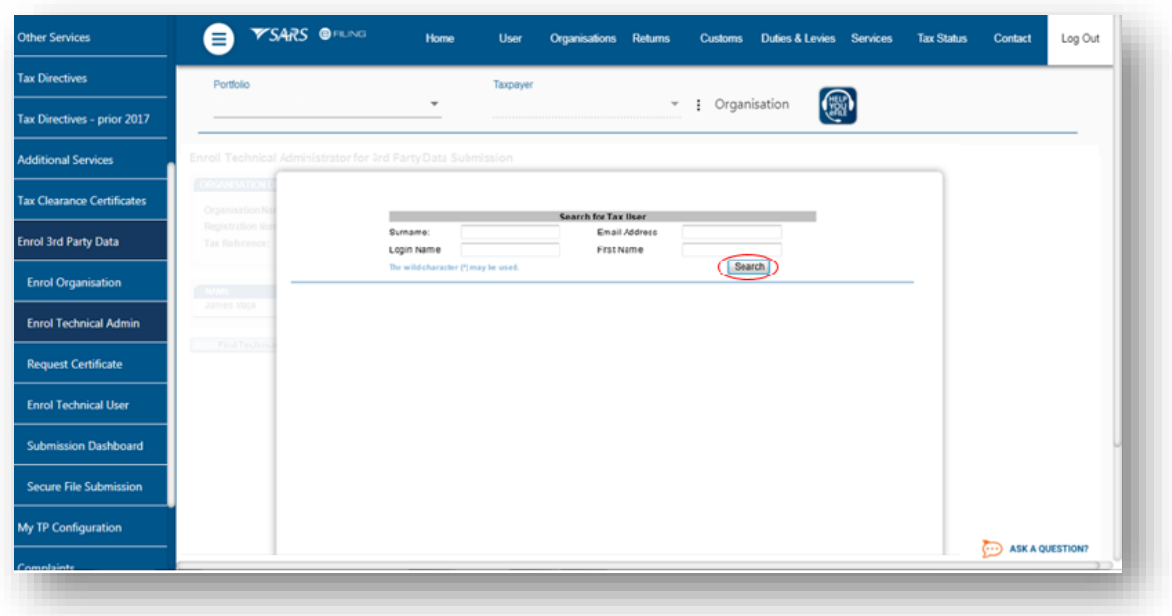

 Complete the information required and clicks **Search**. The user can complete one of the fields and click on search. If no values are entered in the above fields, click **Search** and all the registered eFiling users for the relevant organisation will be displayed.

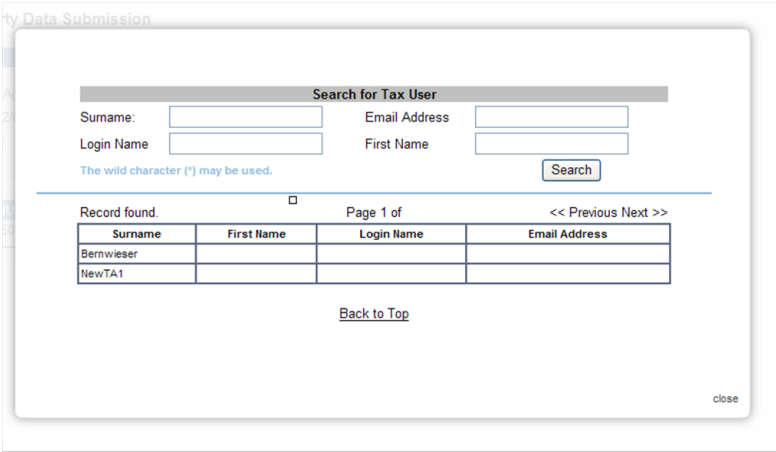

 The screen with the user's details will be displayed. Select the user that is to be enrolled as the Technical Administrator

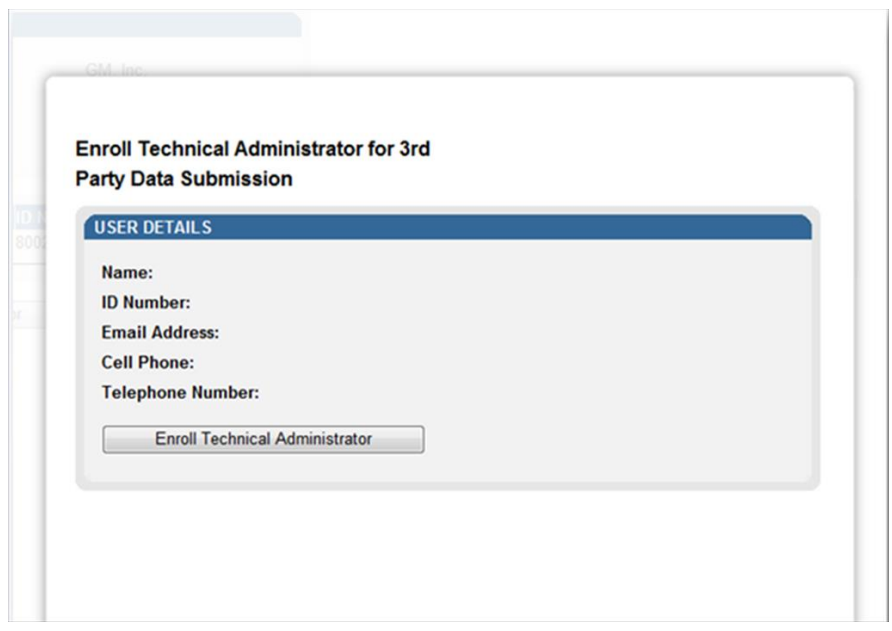

 The screen with the details of the selected user will be displayed as a confirmation. Select **Enroll Technical Administrator** to submit the request.

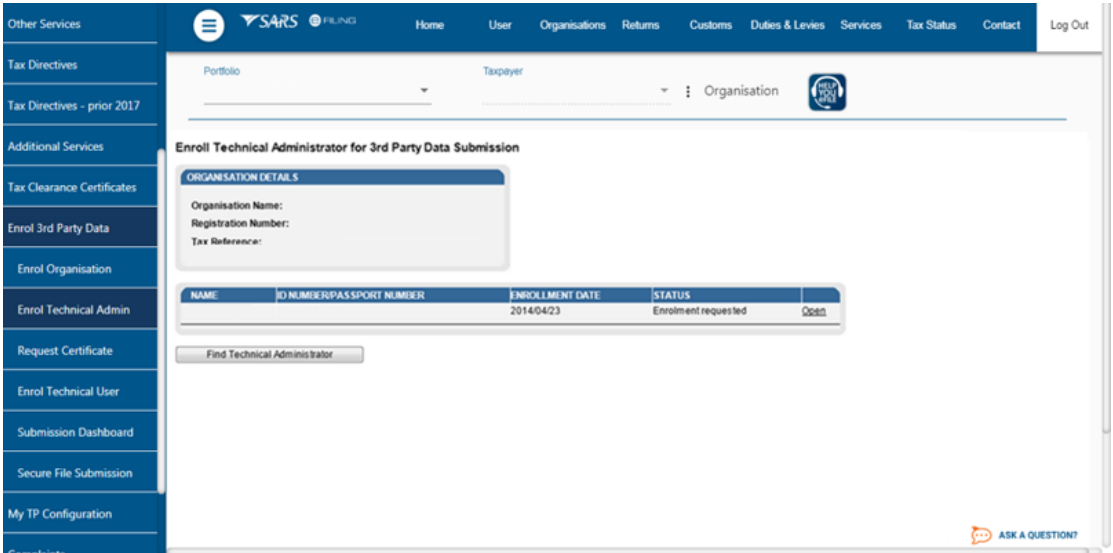

 By selecting the **Enrol Technical Administrator** button you will be redirected to the grid page.

REVISION: 4 Page 12 of 59

- In the **Status** column, the status **Enrolment Requested** indicates that SARS is still processing the enrolment. The status **Link Enrolled** will be displayed once the enrolment of the user as the Technical Administrator has been confirmed.
- To replace one Technical Administrator with another Technical Administrator, the first enrolled Technical Administrator must have a status **Link Enrolled**. The Business Administrator must then enrol a new Technical Administrator. Click **Find Technical Administrator** and once a new Technical Administrator has been enrolled, the other Technical Administrator can be deleted.
- To delete all Technical Administrator(s), all associated Technical Users and certificates need to be deleted first. Refer to paragraph 6.1 Enrolling a Technical User for a description of how to delete technical users.

## <span id="page-12-0"></span>**4.2 Viewing details of a Technical Administrator**

To view all the Technical Administators, click **Enrol Technical Admin**

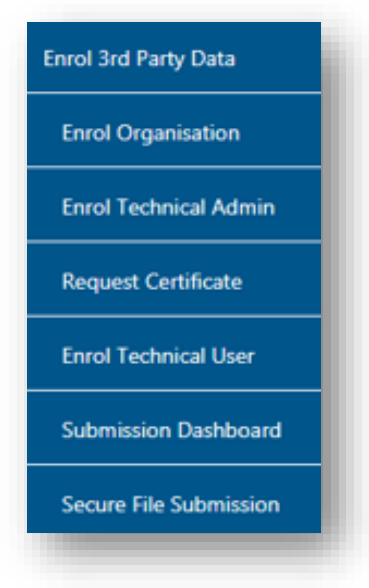

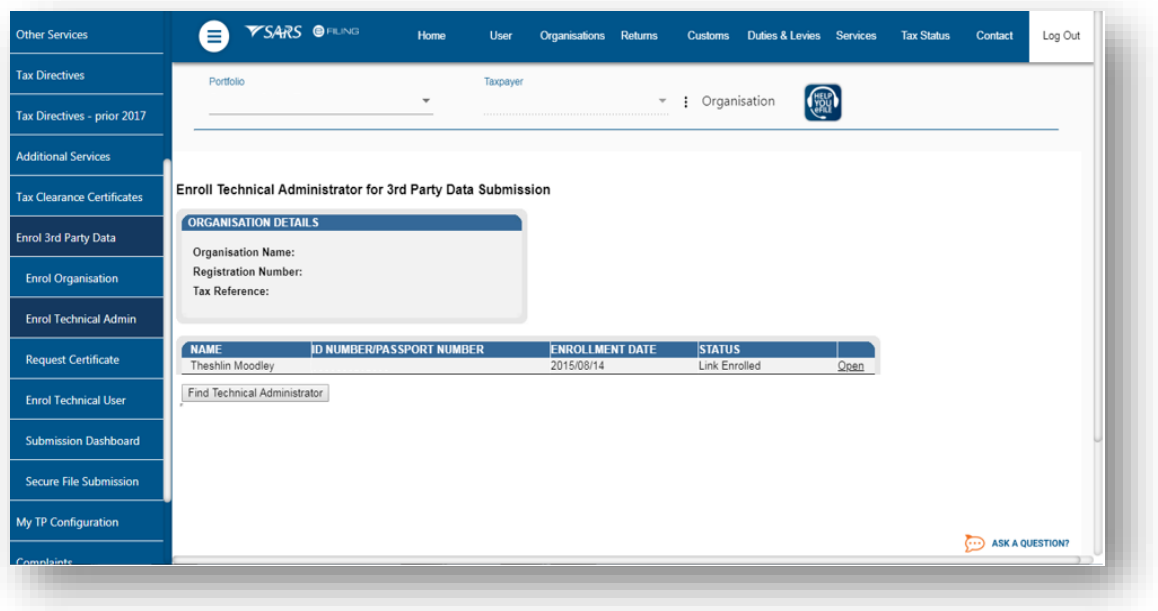

 All the Technical Administrators will be displayed. Click **Open** next to a Technical Administrator to view the details of that particular Technical Administrator.

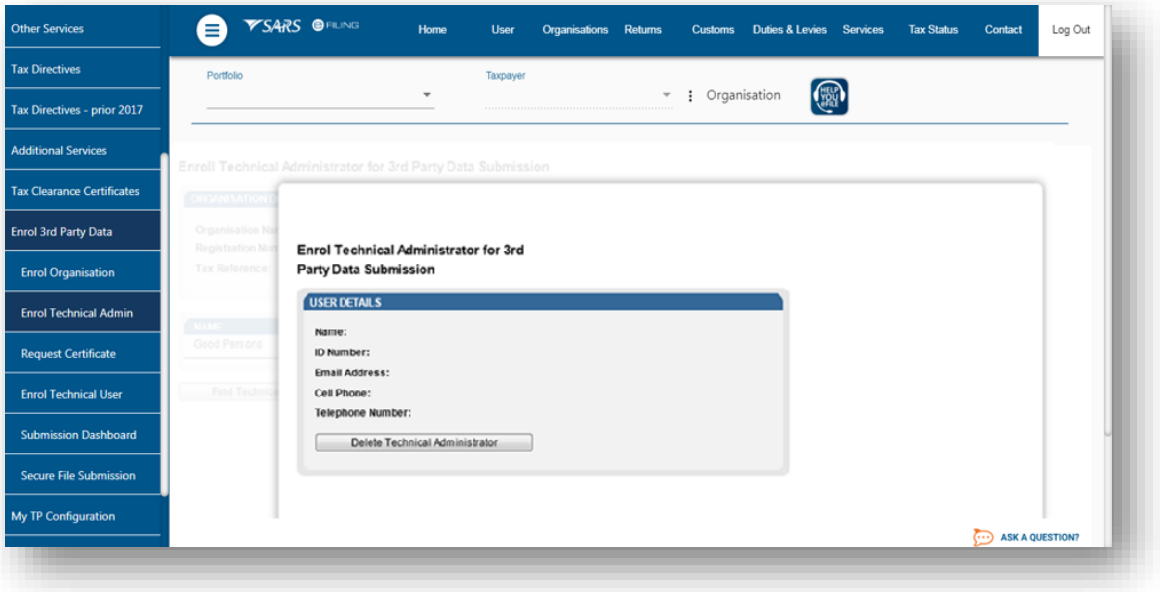

Details of the particular Technical Administrator will now open.

# <span id="page-14-0"></span>**4.3 Deleting a Technical Administrator**

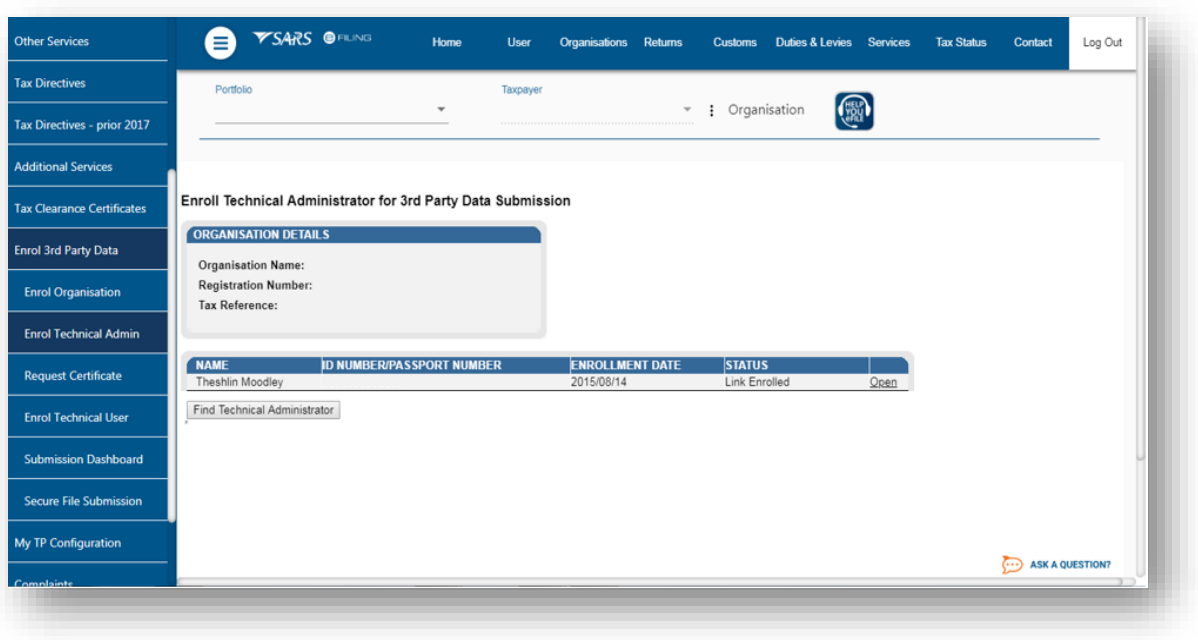

 To delete a Technical Administrator , click **Open** next to the Technical Administrator that is to be removed.

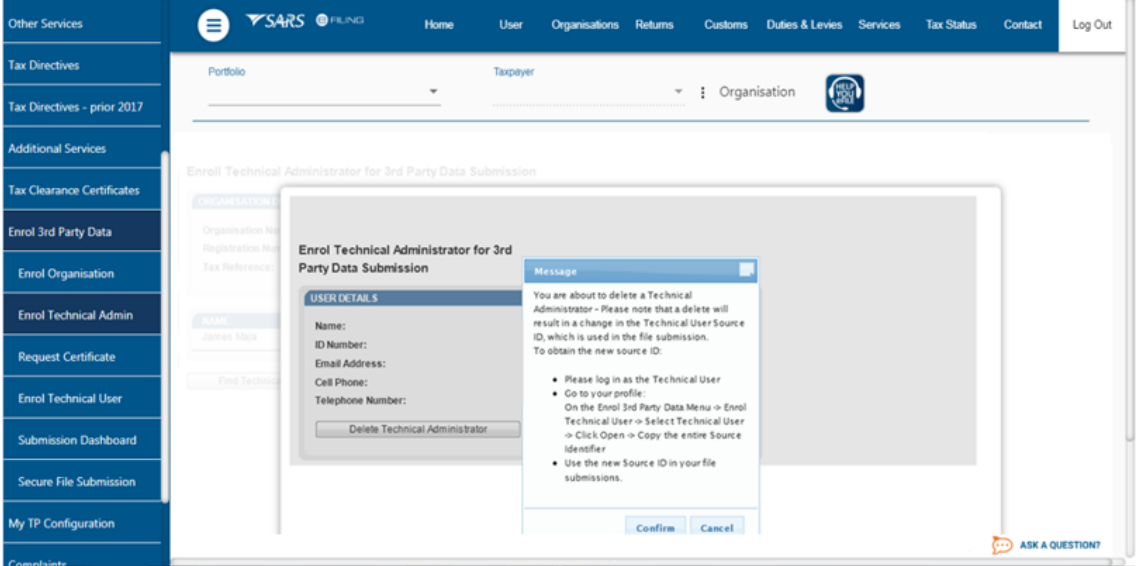

Click **Delete Technical Administrator** to remove the Technical Administrator.

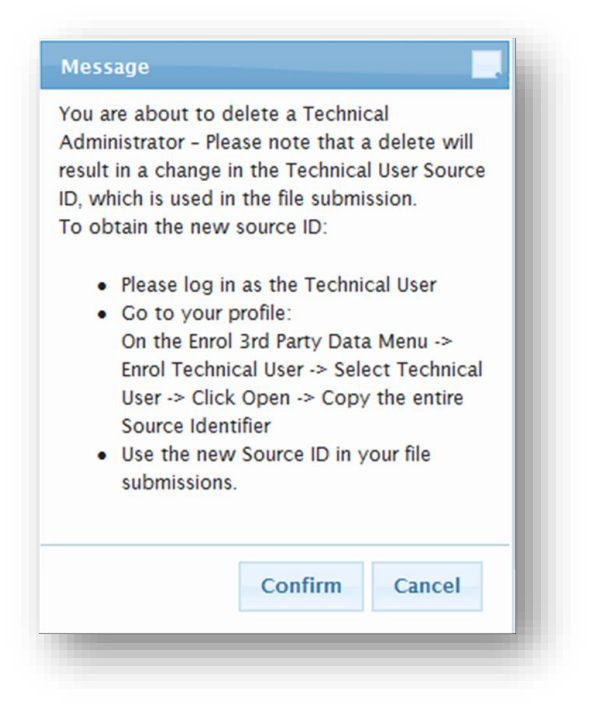

- You will be prompted to confirm that the user must be deleted. If you select **Confirm**, the Technical Administrator will be deleted. To cancel the deletion, select **Cancel**.
- To delete all Technical Administrator(s), all associated Technical Users and certificates need to be deleted first. Refer to paragraph 6.1 Enrolling a Technical User for a description of how to delete technical users.

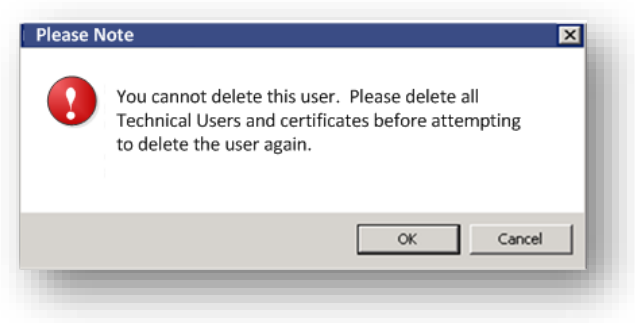

 If you attempt to delete the only enrolled Technical Administrator without having deleted all the Technical Users first, this message will be displayed.

EXTERNAL GUIDE GUIDE FOR SUBMISSION OF THIRD PARTY DATA USING THE HTTP CHANNEL GEN-ENR-01-G02

REVISION: 4 Page 16 of 59

## <span id="page-16-0"></span>**5 SECURITY CERTIFICATE FROM SARS**

#### <span id="page-16-1"></span>**5.1 Requesting a certificate from SARS**

 Once a Technical Administrator has been enrolled successfully, the Technical Administrator can request the security certificate from SARS. This certificate is required for submission of data via the websecure (https) channel.

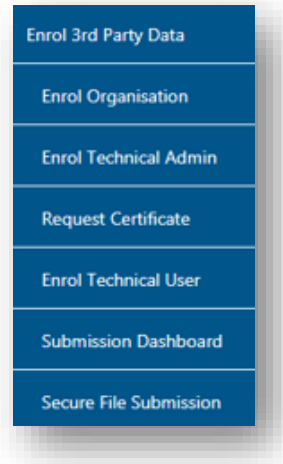

 To request the security certificate from SARS, select **Request Certificate** from the side menu options, on your Organisations work page under the **Enrol 3rd Party Data** menu.

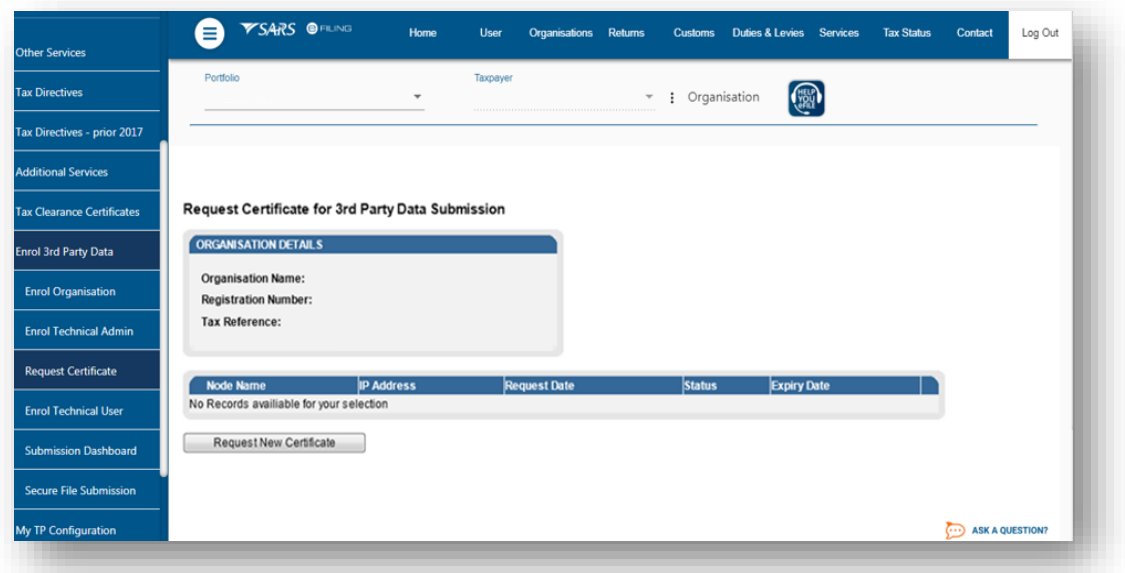

- To request the certificate from SARS, go to **Services** on the top menu, then click **Enrol 3 rd Party Data** on side menu then select **Request Certificate**
- The **Request Certificate** screen will list all certificates that were issued previously for that taxpayer. Initially this list will be empty. Click **Request New Certificate** to start a new certificate request process.

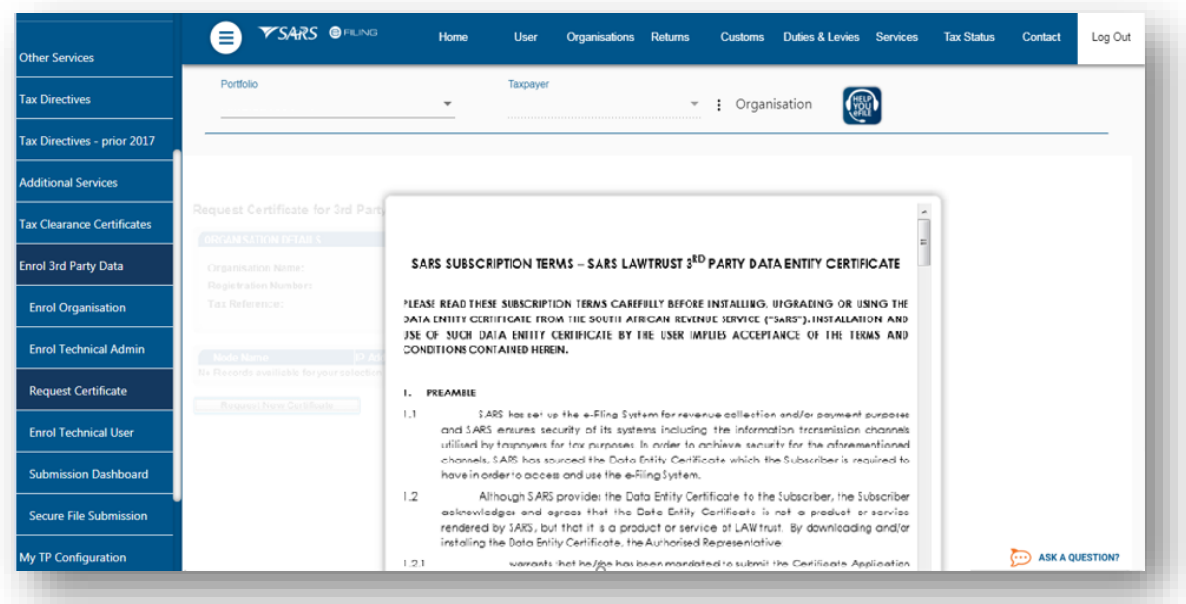

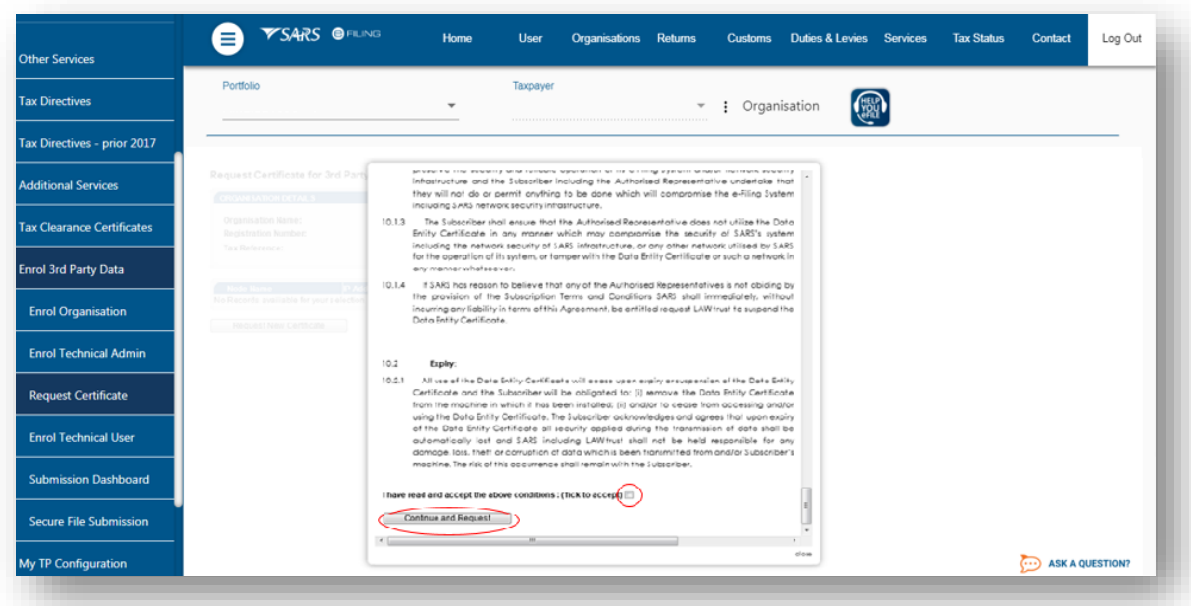

 You will be requested to accept the Terms and Conditions (T&C) that govern the use of this service by ticking the box next to **I have read and accept the above conditions**. Once the terms and conditions have been accepted, click **Continue and Request**. Please note that unless the terms and conditions are accepted, you will not be able to proceed to the next step**.**

## <span id="page-18-0"></span>**5.2 Electronic request process**

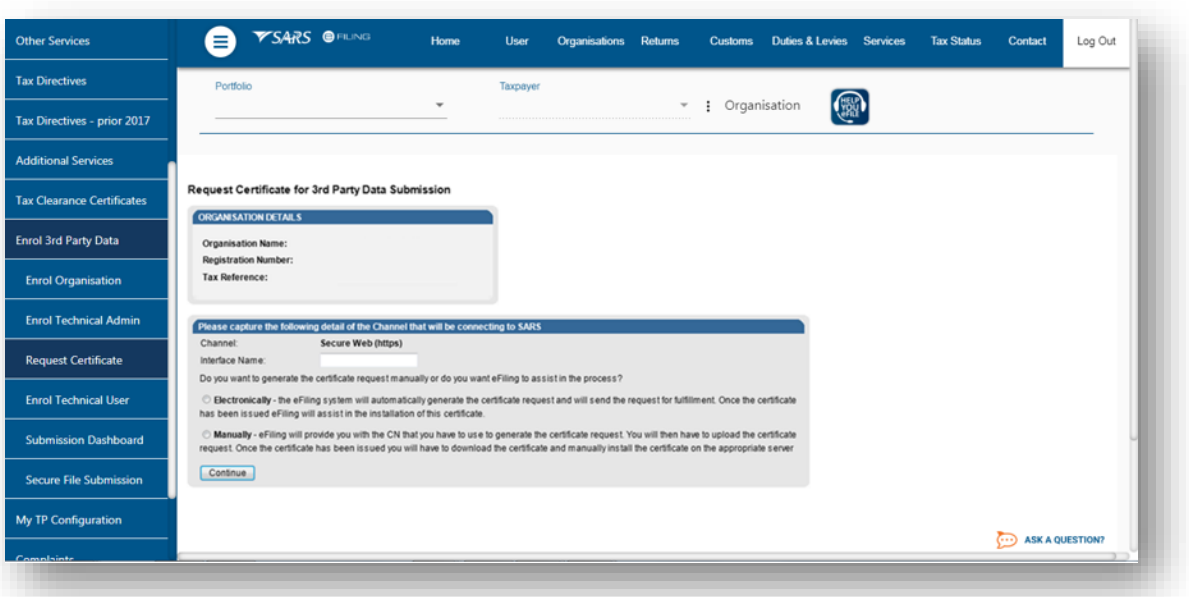

- Capture the **Interface Name** i.e your company name. Select either the **Electronic** or **Manual** options for issuing the certificate. It is recommended for secure web https channel that you select **Electronic.** This means that the eFiling system will automatically generate the certificate request and will send the request for fulfillment. Once the certificate has been issued, eFiling will assist in the installation of the certificate.
- To generate the certificate request electronically, select **Electronically** button.
- To use the electronic request process complete the screen above and once you are done, click **Continue.**

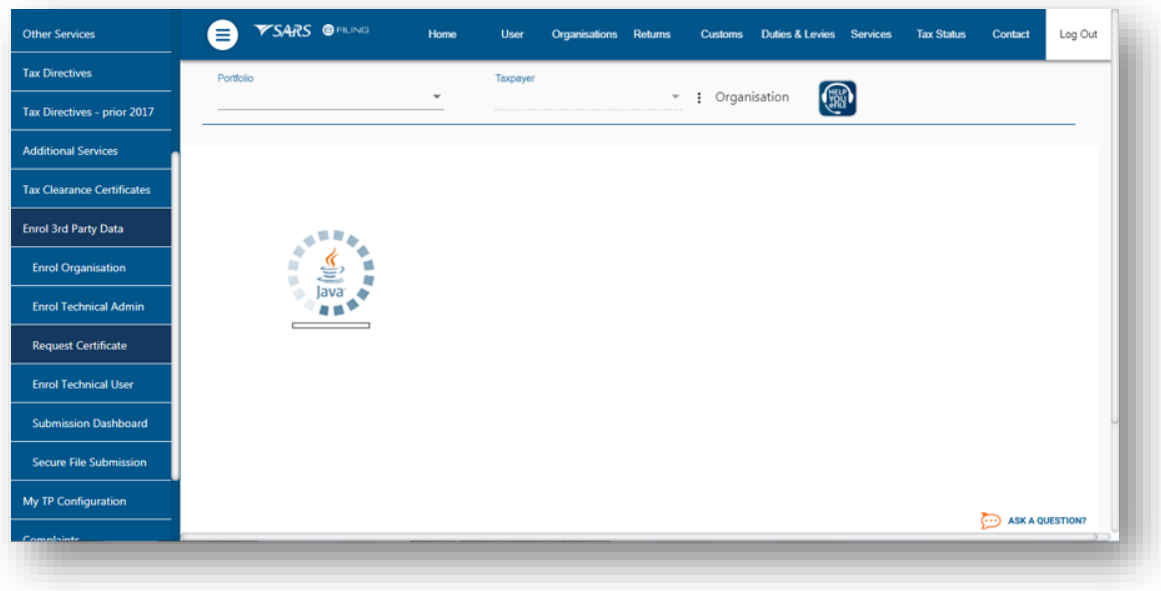

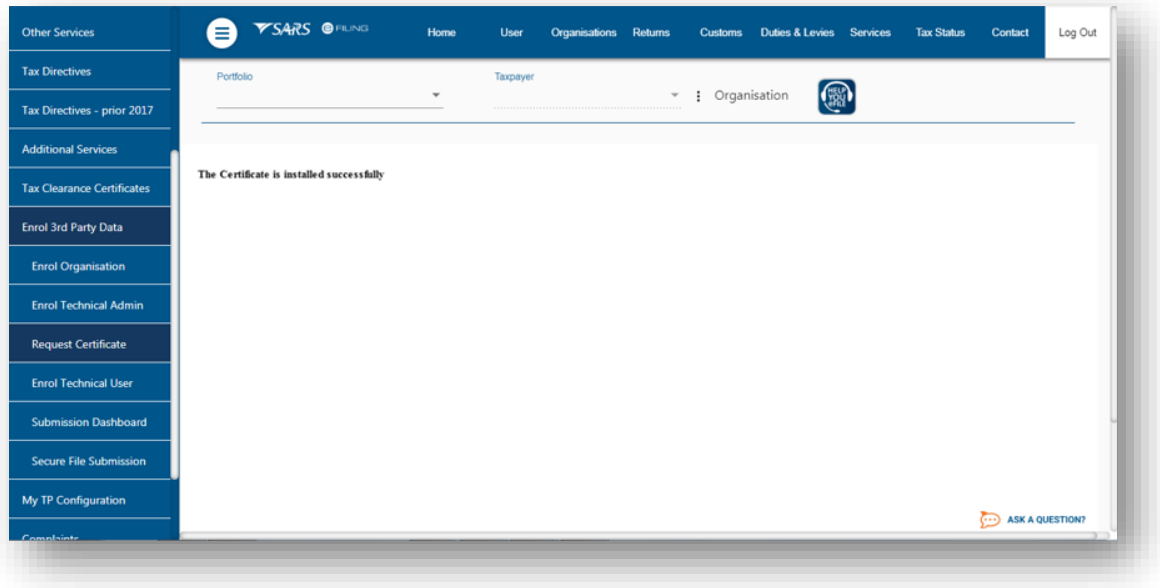

 The message will appear confirming that your certificate has been successfully installed**.**

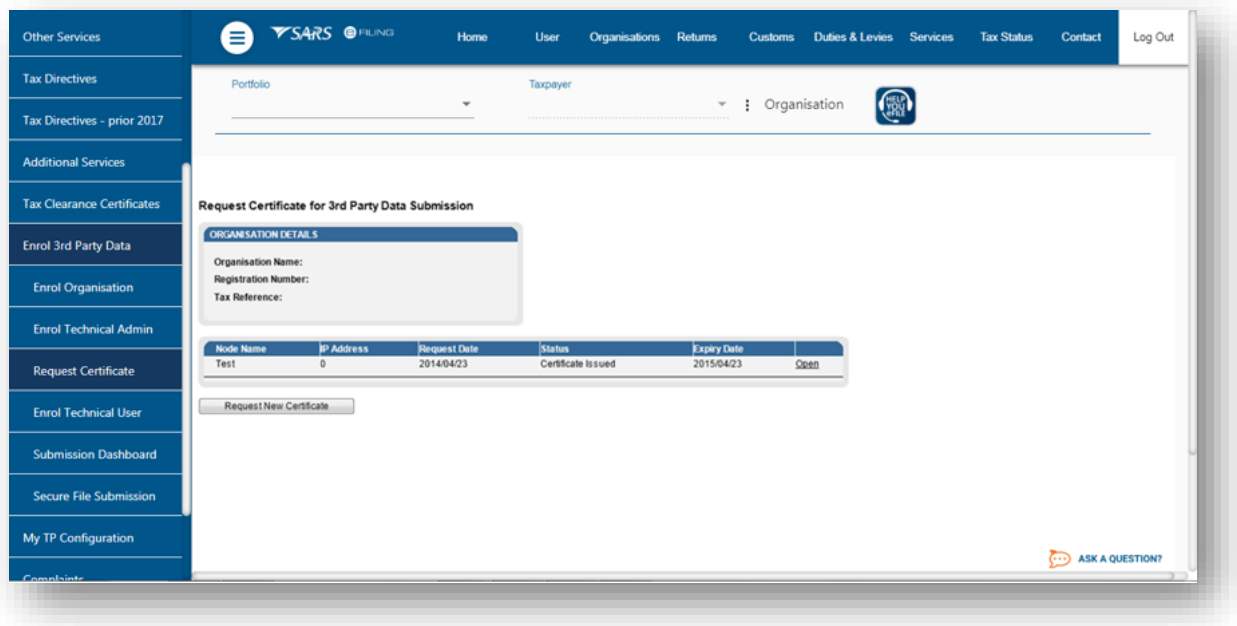

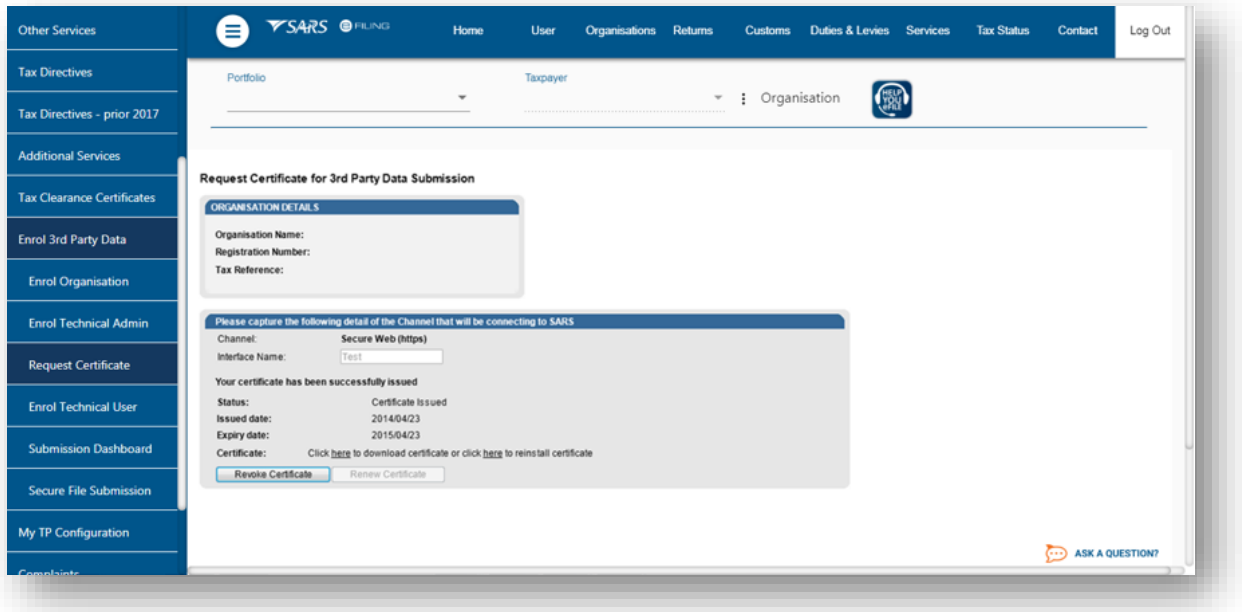

#### <span id="page-21-0"></span>**5.3 Manual request process**

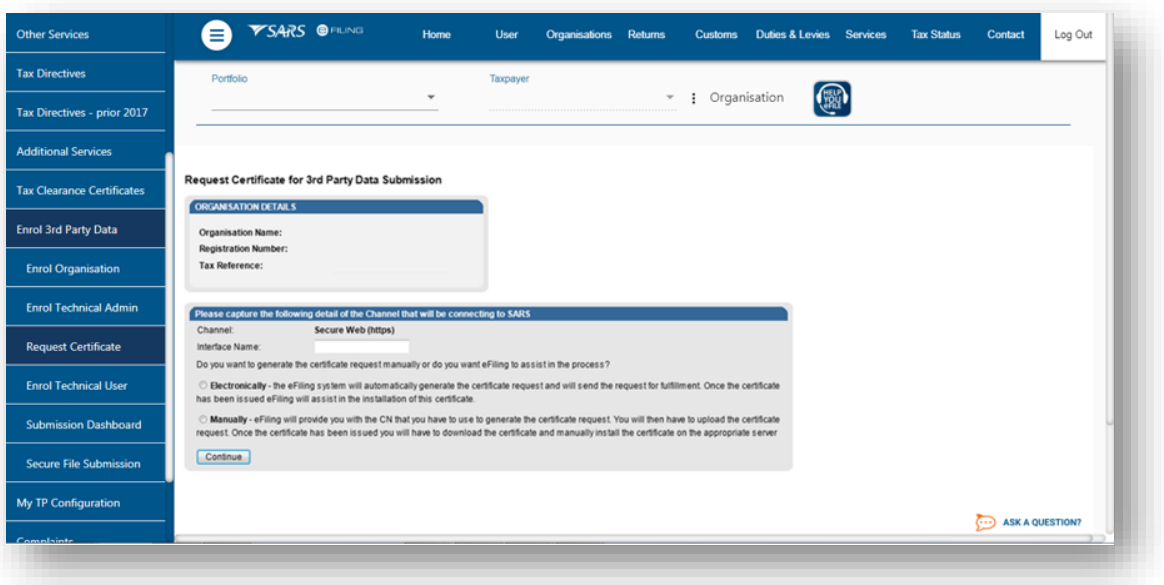

 To use the manual process to request a certificate, select **Manually** and click **Continue** button to proceed.

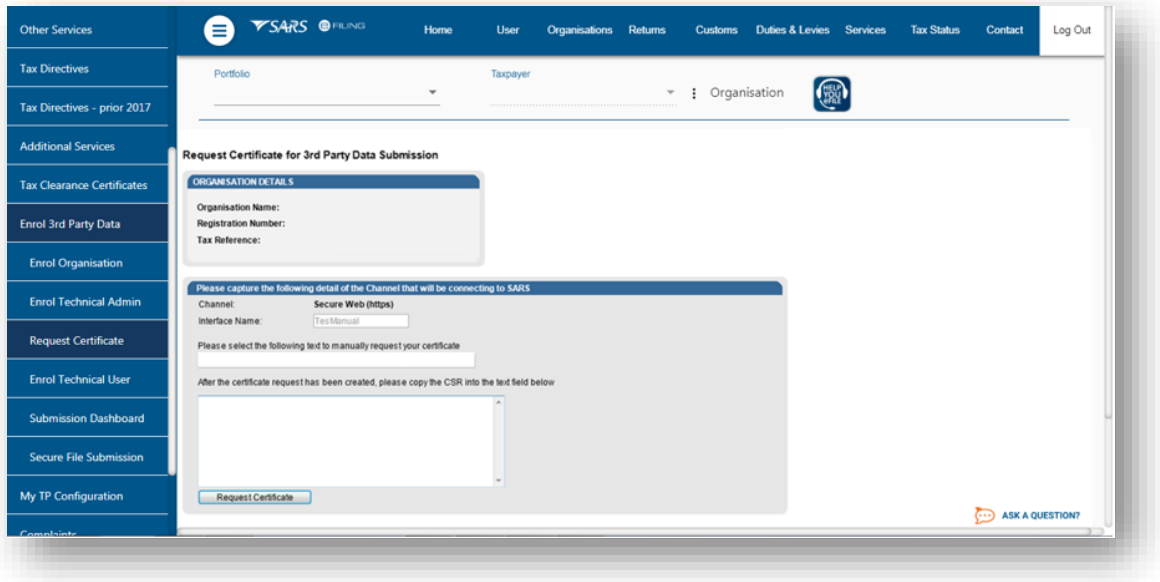

 Copy the **Certificate Signing Request** (CSR) into the textbox. then click **Request Certificate.**

**Note**: SARS does not provide the CSR however it is generated by the user

EXTERNAL GUIDE GUIDE FOR SUBMISSION OF THIRD PARTY DATA USING THE HTTP CHANNEL GEN-ENR-01-G02

REVISION: 4 Page 22 of 59

-----BEGIN CERTIFICATE REQUEST-----

MIIC3jCCAcYCAQAwgZoxFTATBgNVBAMMDFJlaW5oYXJkIDAwMTEUMBIGA1UECwwL QmVocmVucyAwMDExETAPBgNVBAoMCExBV3RydXN0MRIwEAYDVQQHDAlDZW50dXJp b24xEDAOBgNVBAgMB0dhdXRlbmcxCzAJBgNVBAYTAlpBMSUwIwYJKoZIhvcNAQkB FhZzdXBwb3J0QGxhd3RydXN0LmNvLnphMIIBIjANBgkqhkiG9w0BAQEFAAOCAQ8A MIIBCgKCAQEAh2bZmV0r1yPG/DLRRQXDpwR/hy4fCIeaQDXzX4P4h8LFBRLFY88N ceuUJDlSYbtME/sS4+z7+slK/ubTJLrZEmoaO/gj5JvJhGffYWG69ZEOsGssN8Tq w9pA4XgIoBb+ExzvrmgMvq7ro4EwiWZ6+URBxUqwsRsThakmbZdejtBUqSWckIdr a2XgDvHgDqhX/CKPPJ84qa3+eLOnQXAMV2Mmy0Yl7qrOxjDUh9jD1T/ce+6M/1C9 NHfwMjAvKFXLvsVAW+MOuK50qo6GeYUy8ZxfFCMADhyxHW7qK2COBQZmqtprK7PT 3jmcMb7axyJ6PolK8iaQlFRWa3SATH1kywIDAQABMA0GCSqGSIb3DQEBBQUAA4IB AQAY5/Ug6bA1lrAlM954hkhyJGMSmGJA8w+TkrTI5KGUoc7fMV1bqkDvt+aToGxV ftengEf98JrGi48W13diazyNLMvyNnaOClK5xy144SpliLBWUvHHXVP0obnDJnsN HKX+BBHiBl/9nyVYkM0Jgqepa4PNLjPSjyvxbc/Git1cb2bC0svHWWcnlB1J1Htq iwZVbEdknzGEmRY3fjrChf5dTdenroavythyKbsNlgJpinlowrLEDjnMqmQlYNxi 7gJWOx2S6lP1vva1iYuf5KRJMSaF+3Oxmk7qZR+j/08/HuBatOZ1+3gwpL5oPpxx iCb1hDfnib25L3kWQe4JtNKd

-----END CERTIFICATE REQUEST-----

- Please note that a typical request string will look as above
- You will now have the option to download the security certificate and then install it on the relevant server or to reinstall the security certificate.

## <span id="page-22-0"></span>**5.4 Deleting a certificate**

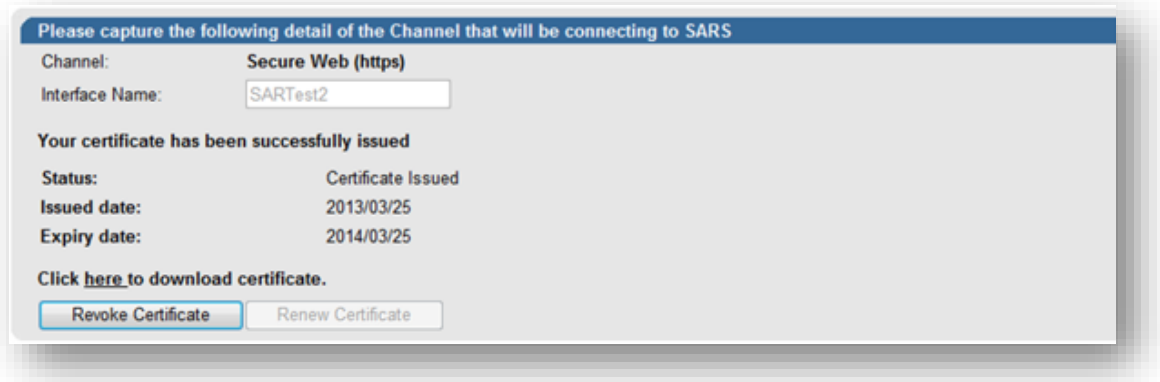

#### Click **Revoke Certificate** to cancel the certificate.

- **Revoke Certificate** You have the option to revoke a certificate. If **Revoked Certificate** is clicked, the certificate will be revoked and the status of the certificate will change to indicate that it was cancelled. The revoked certificates will still be on the list of certificates.
- **Renew Certificate** Certificates are only valid for 12 months from date of issue. The **Renew Certificate** button will only be available 30 days prior to the expiry date.

## <span id="page-23-0"></span>**6 MANAGING TECHNICAL USERS**

## <span id="page-23-1"></span>**6.1 Enrolling a Technical User**

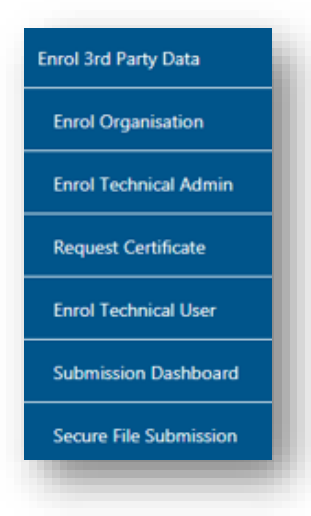

- To enrol a Technical User, go to "Services" on the top menu, and then click **Enrol 3rd Party Data** on side menu.
- Select **Enrol Technical User** from the side menu options. Please note that a Technical Administrator may not enroll as a Technical User.

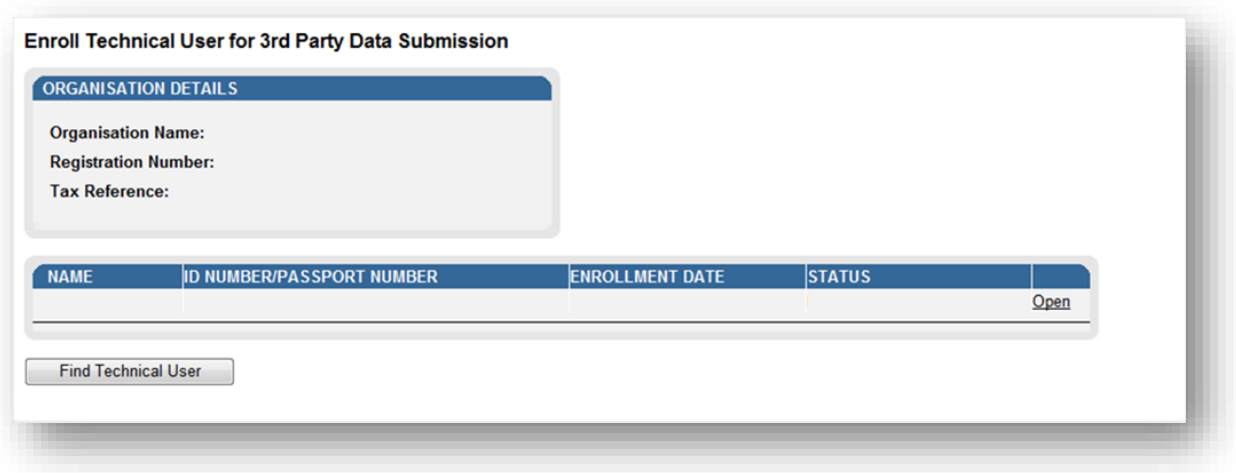

Click **Find Technical User** to search and select a Technical User.

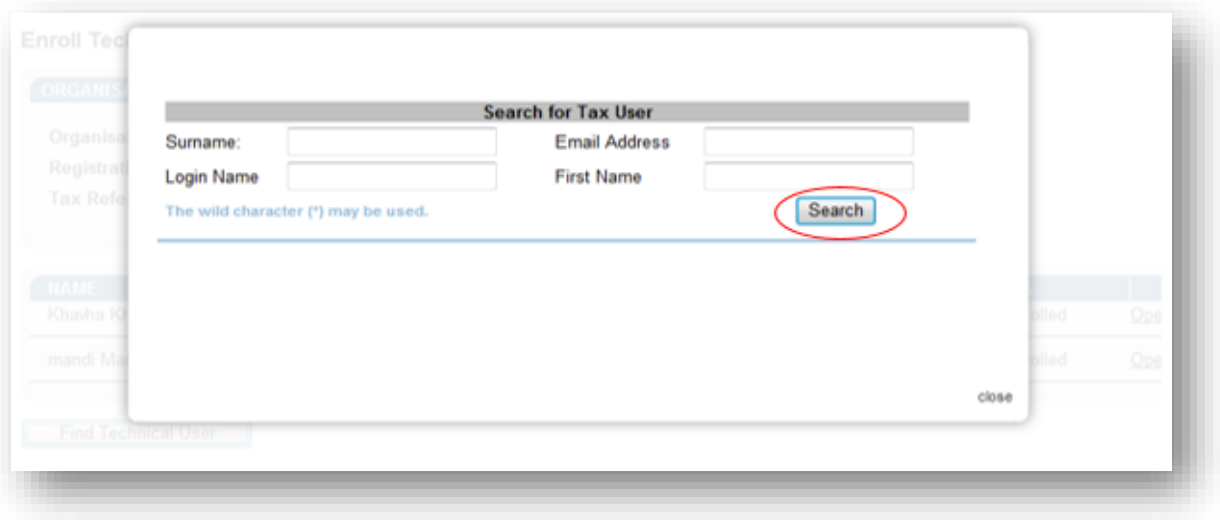

 Complete the information required and click **Search**. If no values are entered in the above fields, click **Search** and all the registered eFiling users for the relevant organisation will be displayed.

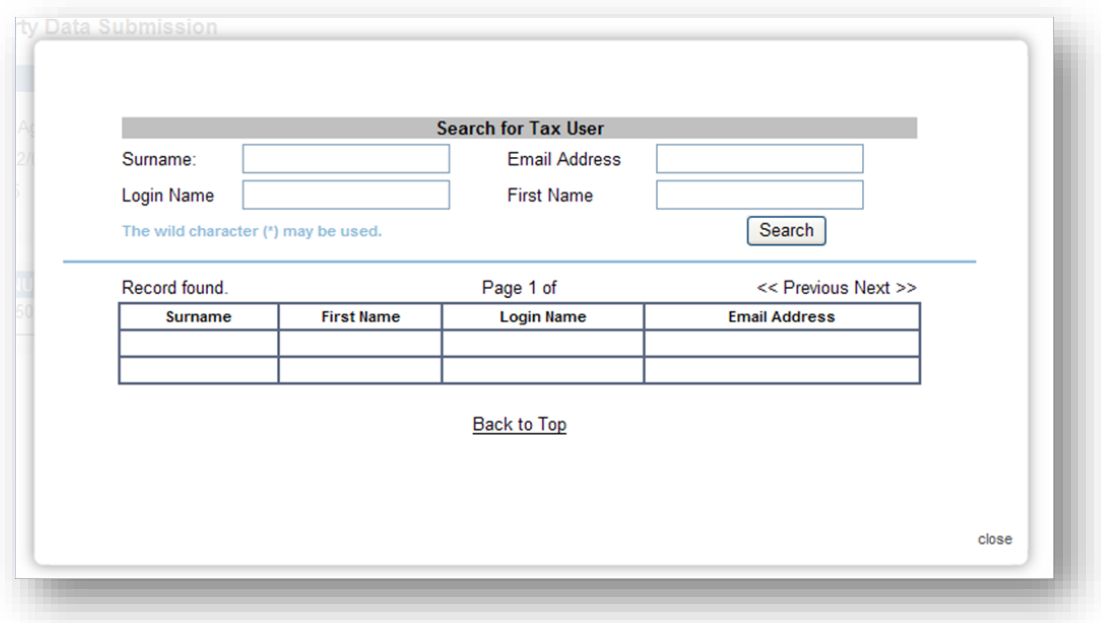

Select the user to be enrolled as a Technical User.

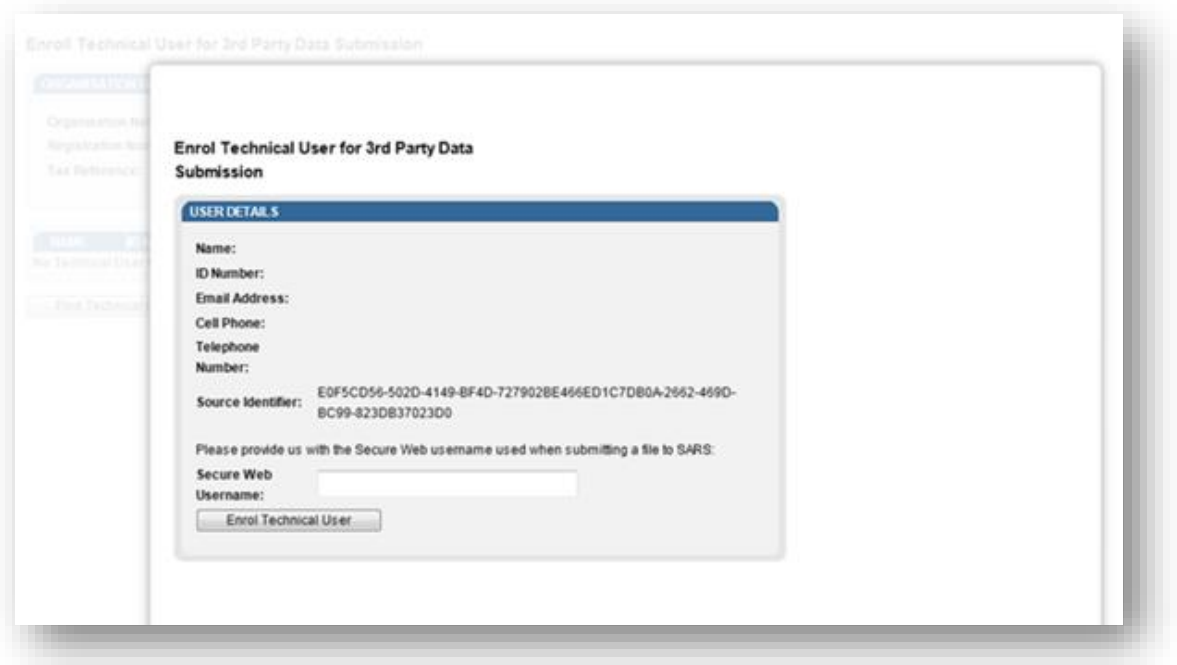

- To enrol the selected user, click **Enrol Technical User**.
- Note: It is mandatory to complete the cell phone number of the Technical User as SARS will sms the log in credentials to this cell phone number.

EXTERNAL GUIDE GUIDE FOR SUBMISSION OF THIRD PARTY DATA USING THE HTTP CHANNEL GEN-ENR-01-G02

REVISION: 4 Page 26 of 59

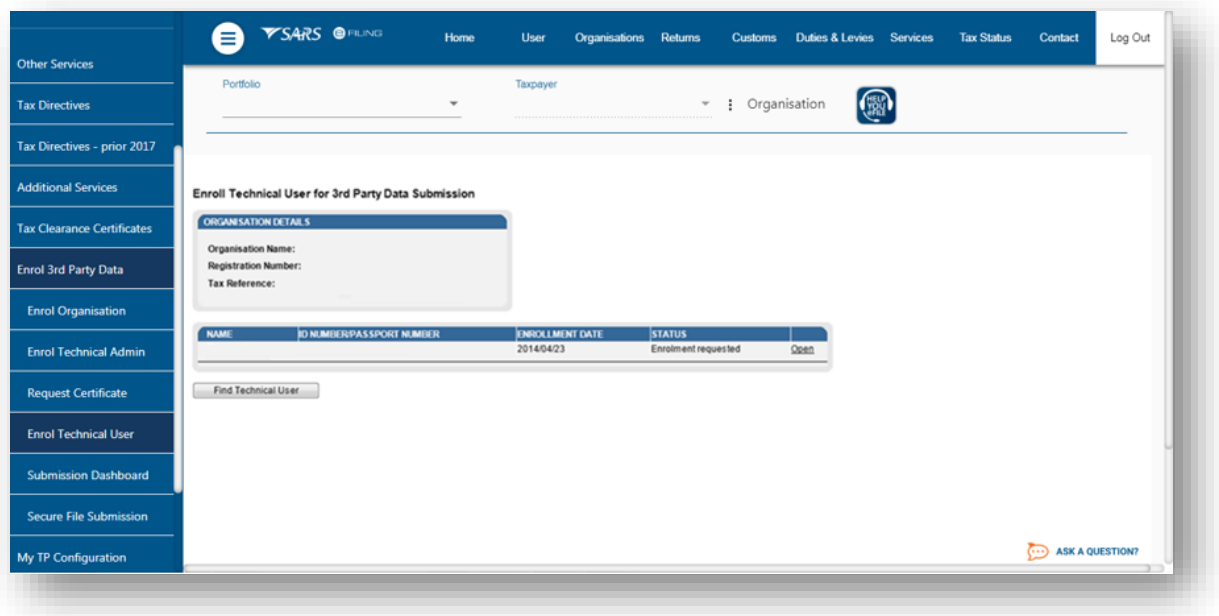

- You will be redirected back to the grid page.
- In the **STATUS** column, the status **Role Enrolment Requested** will be displayed while SARS is processing the enrolment. The status **Role Enrolled** will be displayed once the enrolment of the user as a Technical User has been confirmed.
- Once the Technical User has been enrolled, the SMS with the above information will be sent to the Technical User. The password must be used to sign-in the **SARS Secure File Gateway** The technical user password will be sent via sms.
- A particular Technical User can only be deleted once the Technical User has the status of **Enrolled**.

# <span id="page-27-0"></span>**6.2 Viewing details of a Technical User**

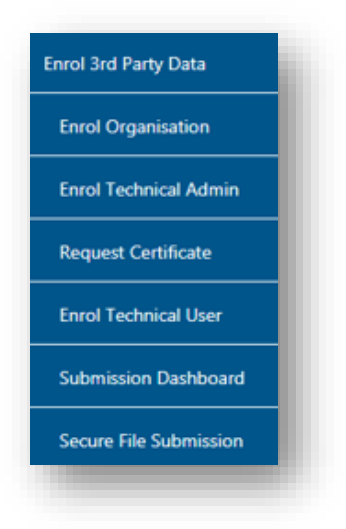

To view all the Technical Users, click **Enrol Technical User**

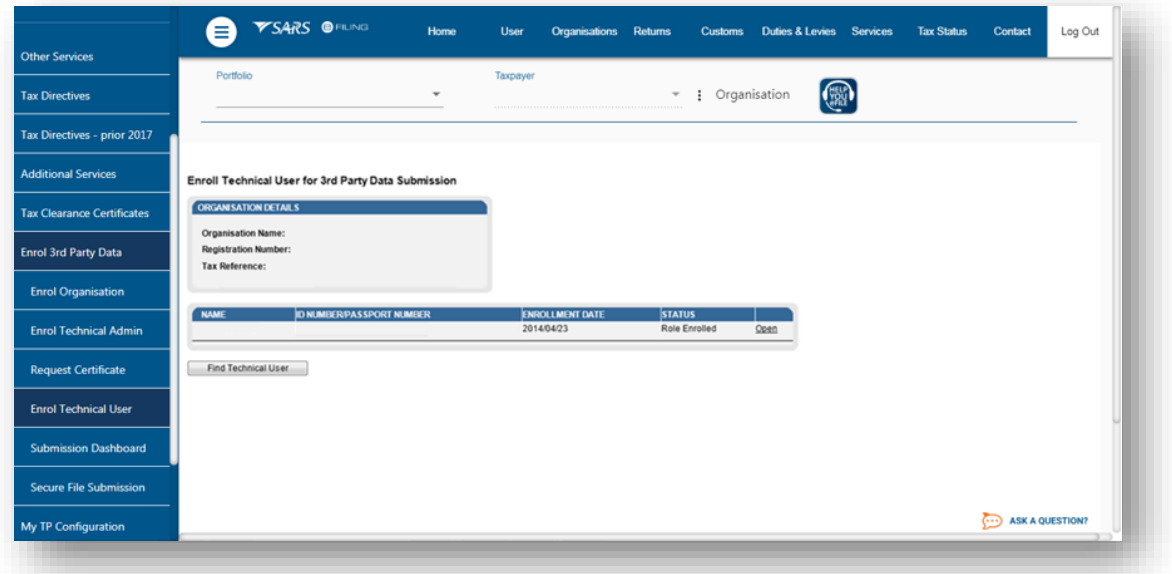

 All the Technical Users will be displayed on the screen. To view the details of a particular Technical User, click **Open** next to the relevant user.

EXTERNAL GUIDE GUIDE FOR SUBMISSION OF THIRD PARTY DATA USING THE HTTP CHANNEL GEN-ENR-01-G02

REVISION: 4 Page 28 of 59

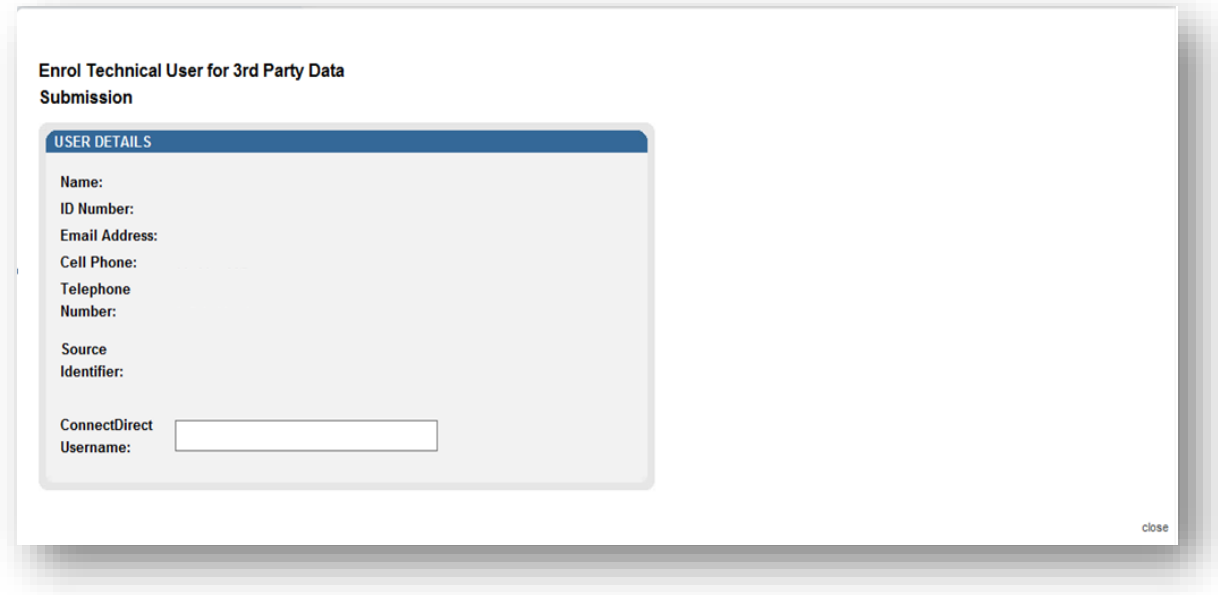

 Details of the Technical User will be displayed. The **Source Identifier** field must be used in all files submitted by that Technical User on the Direct Data Flow Channel using the Secure File gateway technology.Deleting a Technical User

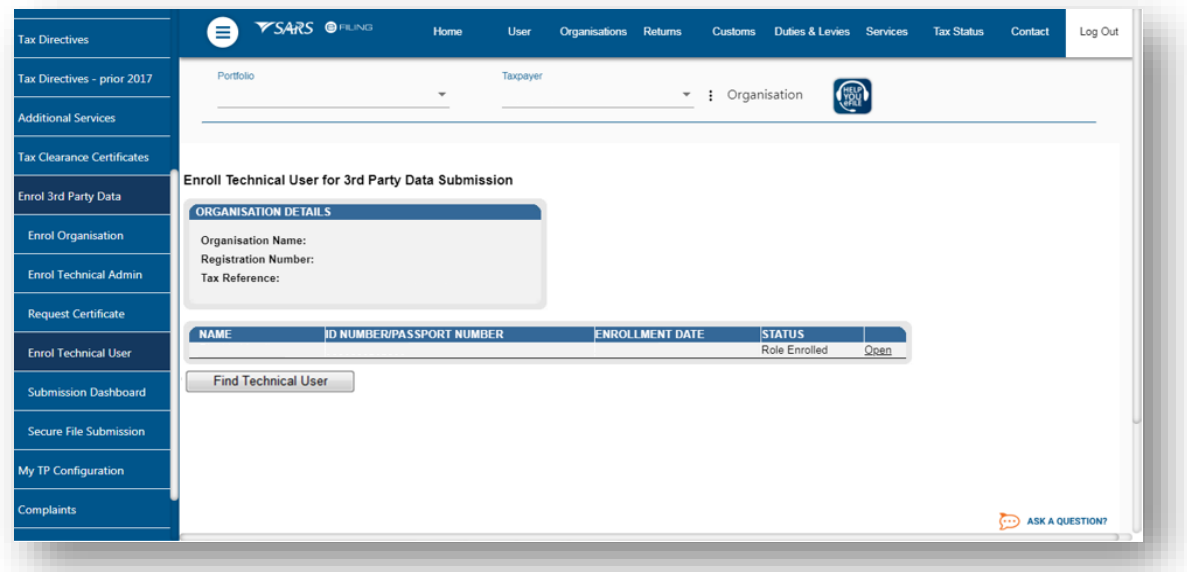

 To delete a Technical User, click **Open** next to the Technical User that is to be removed on the Enrol Technical User for 3<sup>rd</sup> Party Data Submission page.

EXTERNAL GUIDE GUIDE FOR SUBMISSION OF THIRD PARTY DATA USING THE HTTP CHANNEL GEN-ENR-01-G02

REVISION: 4 Page 29 of 59

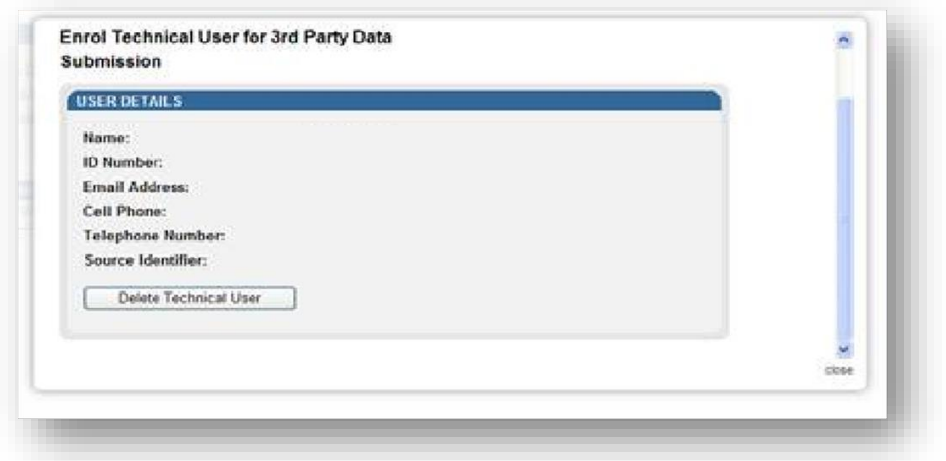

Click **Delete Technical User** to remove the Technical User.

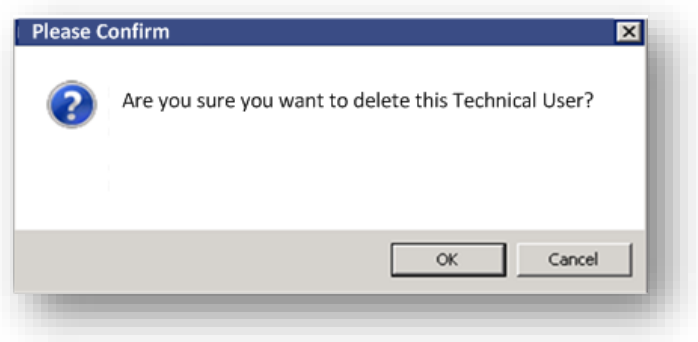

 You will be prompted to confirm if the Technical User must be deleted. Selecting **OK**, will delete the Technical Administrator. To cancel the deletion, select **Cancel** .

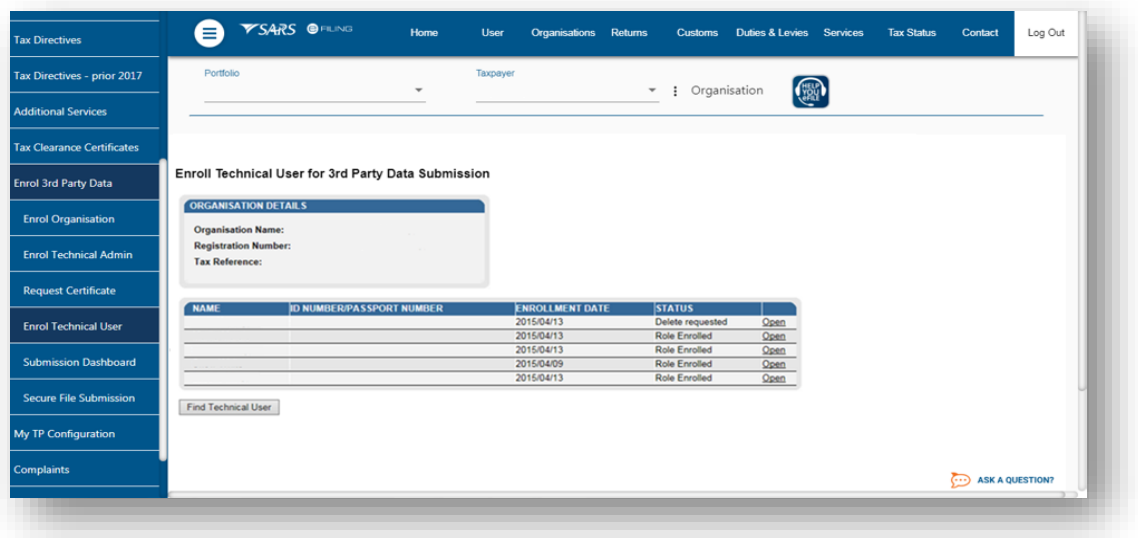

- In the **Status** column, the status **Delete Requested** indicates that the request to delete the user as a Technical User has been submitted to SARS. The status **User Deleted** will be displayed once the enrolment of the Technical User has been cancelled on SARS's systems.
- The deleted Technical Users will not be displayed on the screen.

## <span id="page-30-0"></span>**7 SUBMISSION DASHBOARD**

• The user must be logged in as a Technical Administrator or Technical User to be able to view the **Submission Dashboard.**

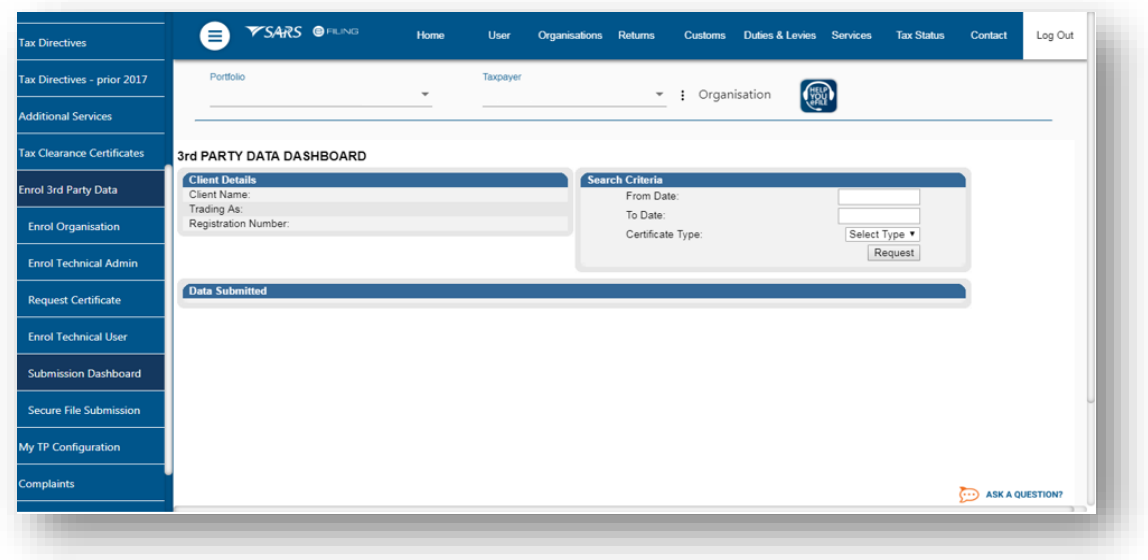

 To view the **Submission Dashboard** go to **Services** on the top menu, then click **Enrol 3 rd Party Data** on side menu. Select **Submission Dashboard** from the side menu

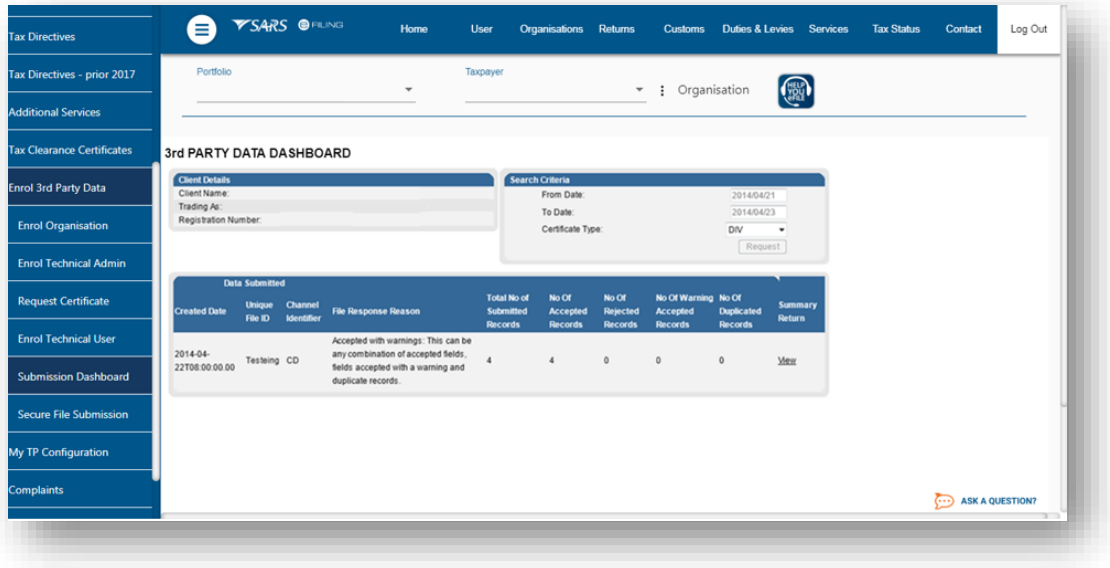

 In the **Search Criteria,** you will t be able to enter the **From Period** and **To Period fields**. You will have to click **Request** to ensure that the latest status information is displayed on the dashboard.

# <span id="page-31-0"></span>**8 SUBMISSION OF DATA FILES TO SARS**

 To access the **Secure File Submission,** go to **Services** on the top menu, and then click **Enrol 3rd Party Data** on side menu.

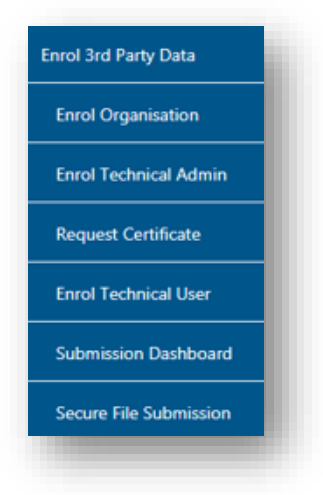

EXTERNAL GUIDE GUIDE FOR SUBMISSION OF THIRD PARTY DATA USING THE HTTP CHANNEL GEN-ENR-01-G02

REVISION: 4 Page 32 of 59

Select **Secure File Submission** from the side menu

Note that port 60600 (Login page) and 60666 (password resend) should be enabled on your network. You IT department should be able to assist you with opening the ports.

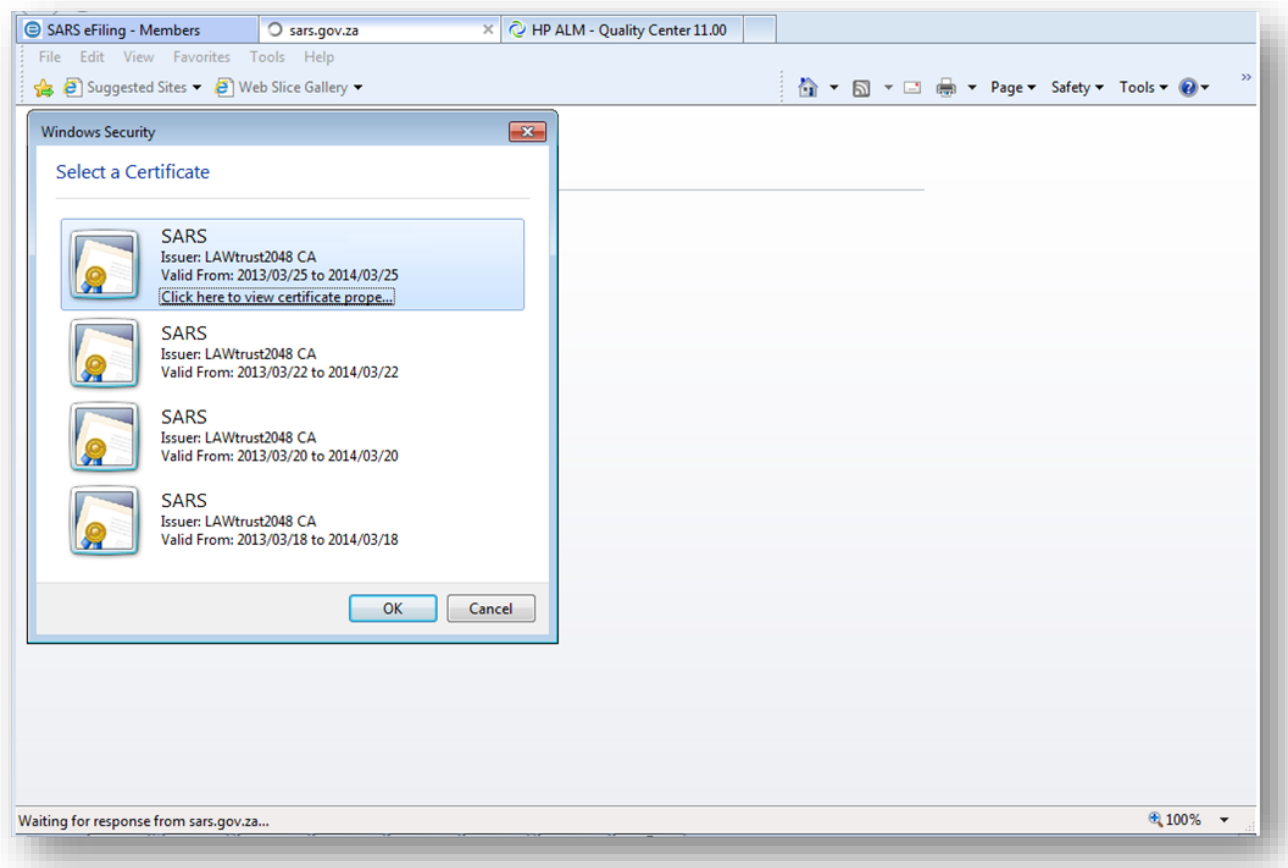

- A list of certificates ready for submission will display. Select the certificate you want to submit to SARS.
- You will be routed to the Secure File Gateway site.

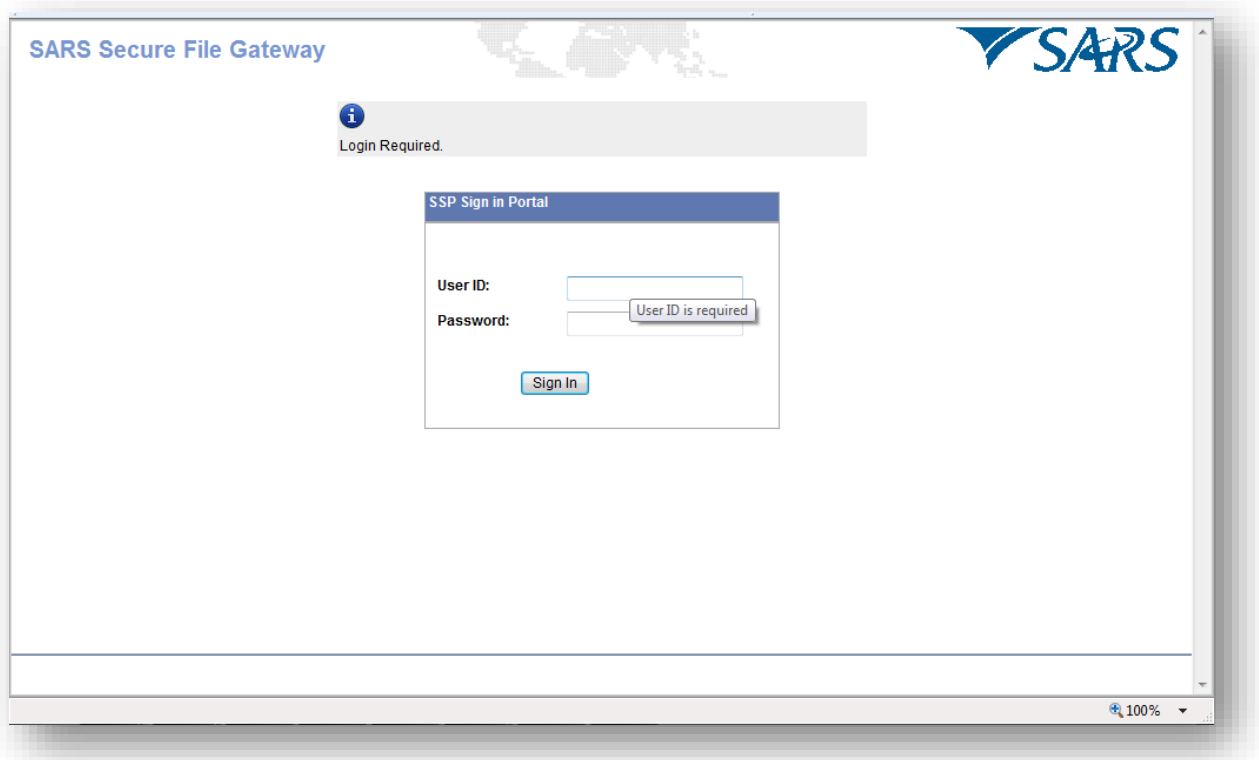

 Use the user ID and password as provided to a Technical User as per sms received from SARS.

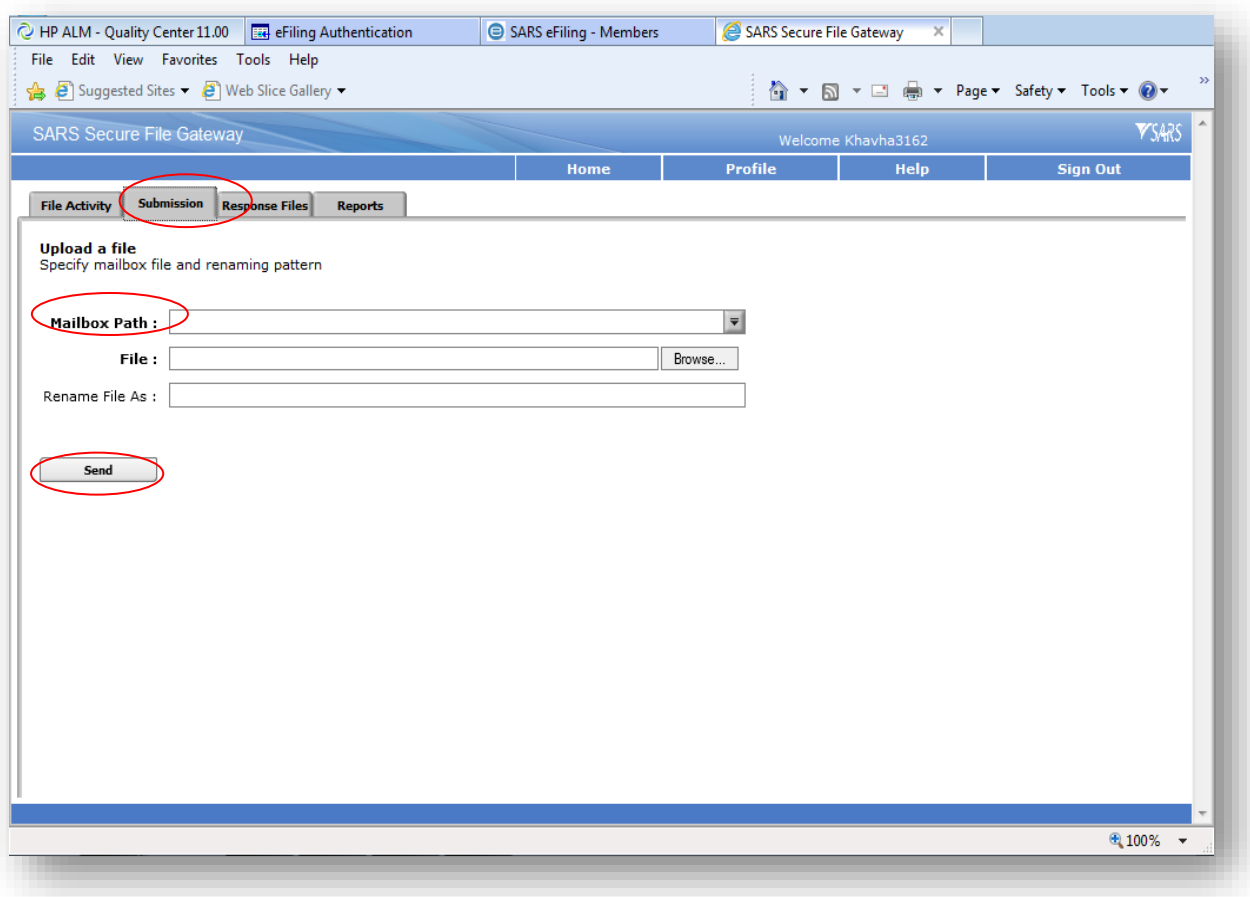

- Click **Submission** tab
- From the Mailbox Path' drop-down box you should always select "**/"** only, Then select **Browse** to attach file to be submitted to SARS.

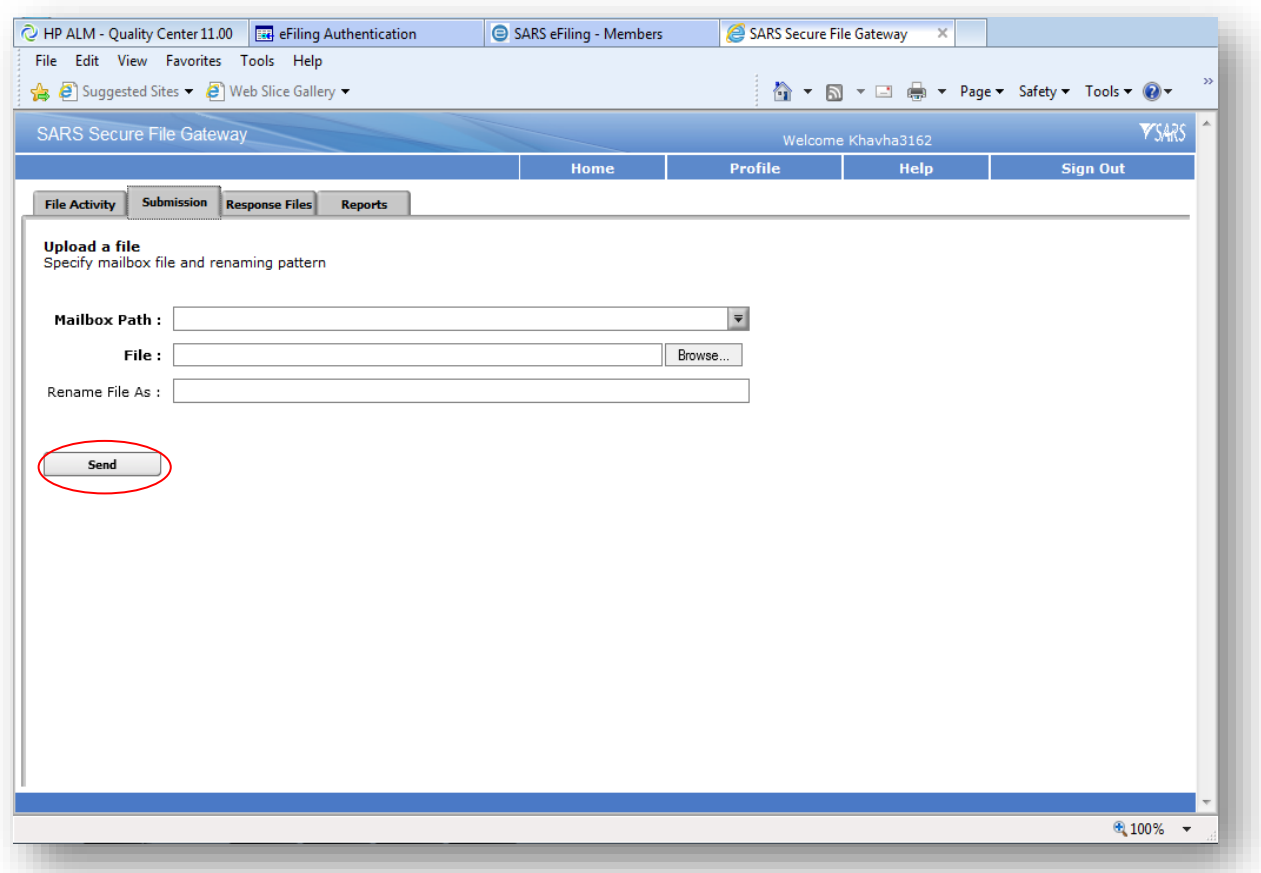

Select **Send** button to submit the file to SARS.

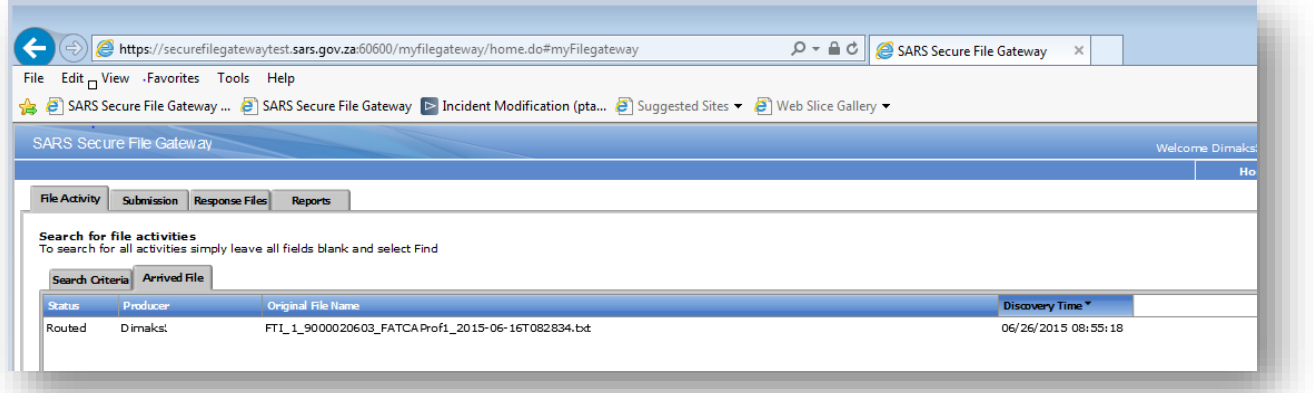

 The status should be show as "Routed". This would indicate that the file was send to SARS successfully.

 Click Response Files tab to view statuses of other files submitted to SARS via this channel. Depending on the size of the file a response file will be send from SARS within few minutes.

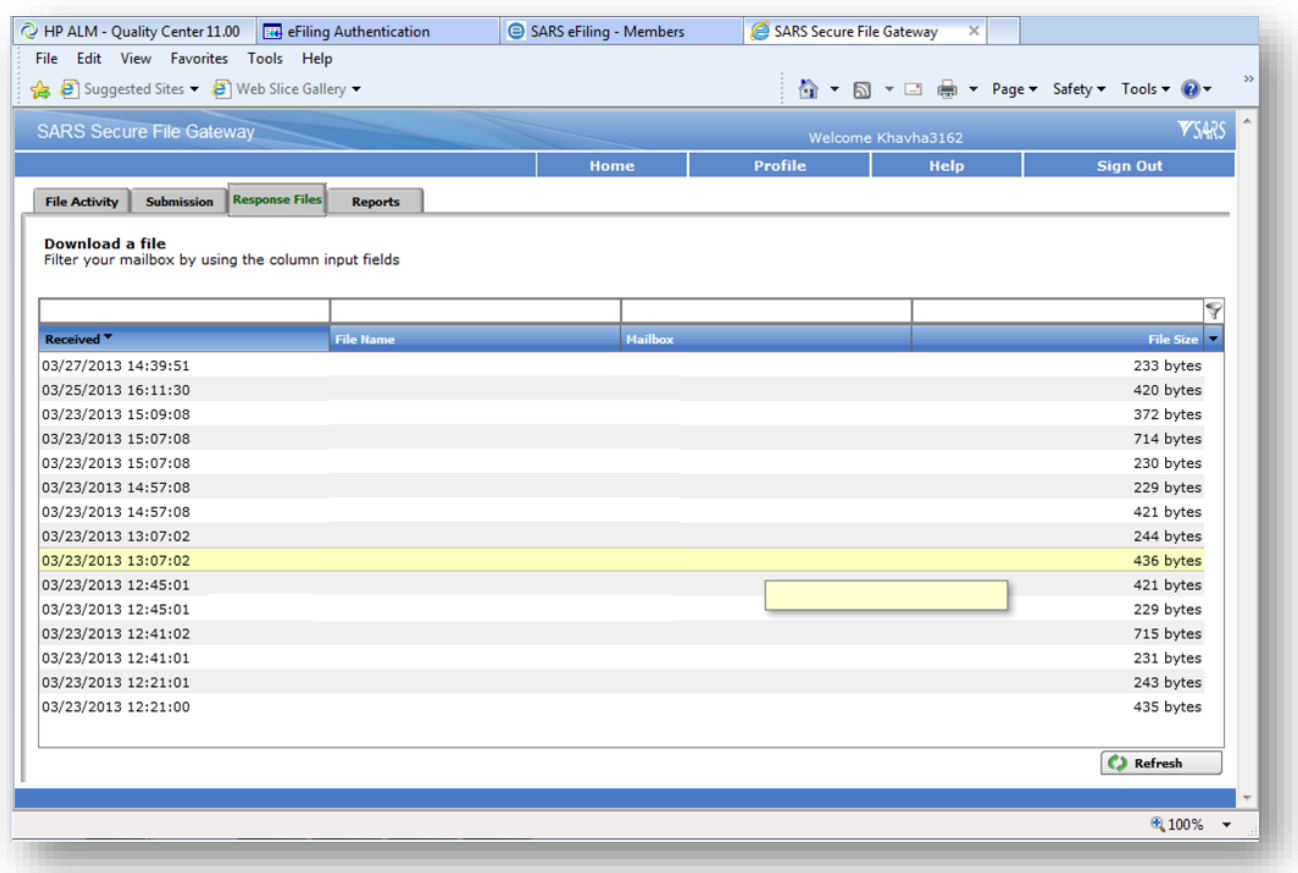

 Note: Save the file immediately before opening it because once it has been opened it is going to be moved from the list/mailbox. Submitted files can be viewed by using the submission dashboard.

# <span id="page-36-0"></span>**9 IMPORT A CERTIFICATE**

To access, click **Tool**, and then Internet options.

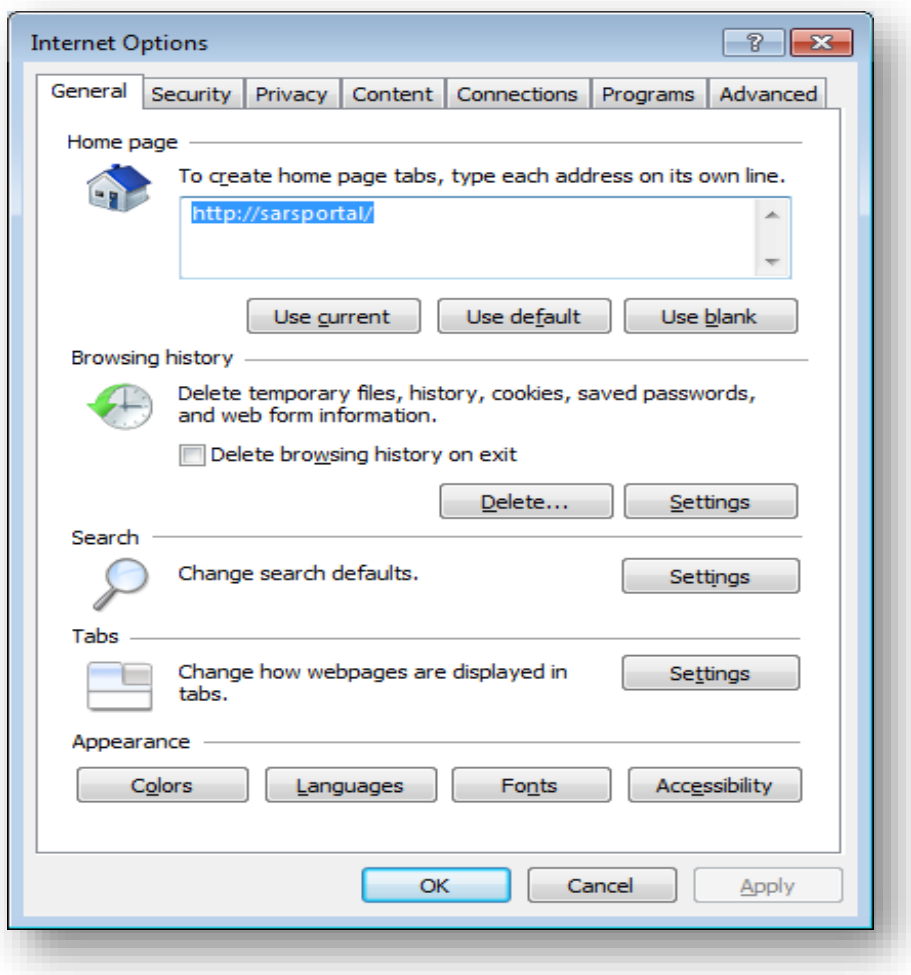

Click on **Content**

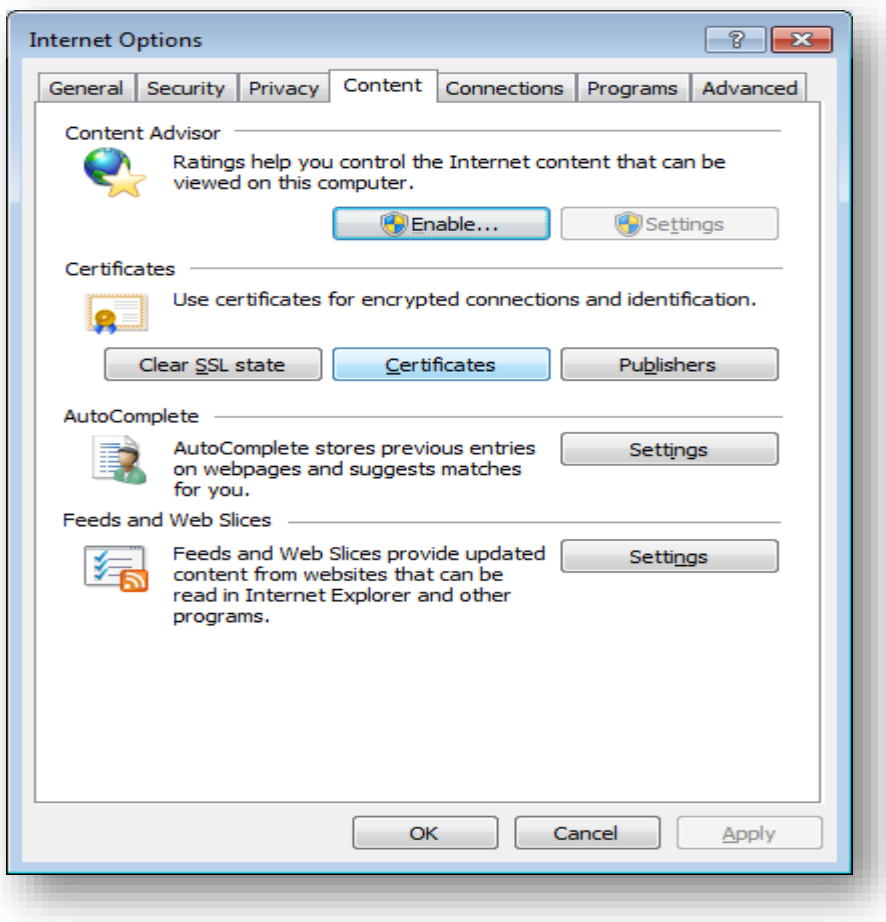

Click **Certificates**

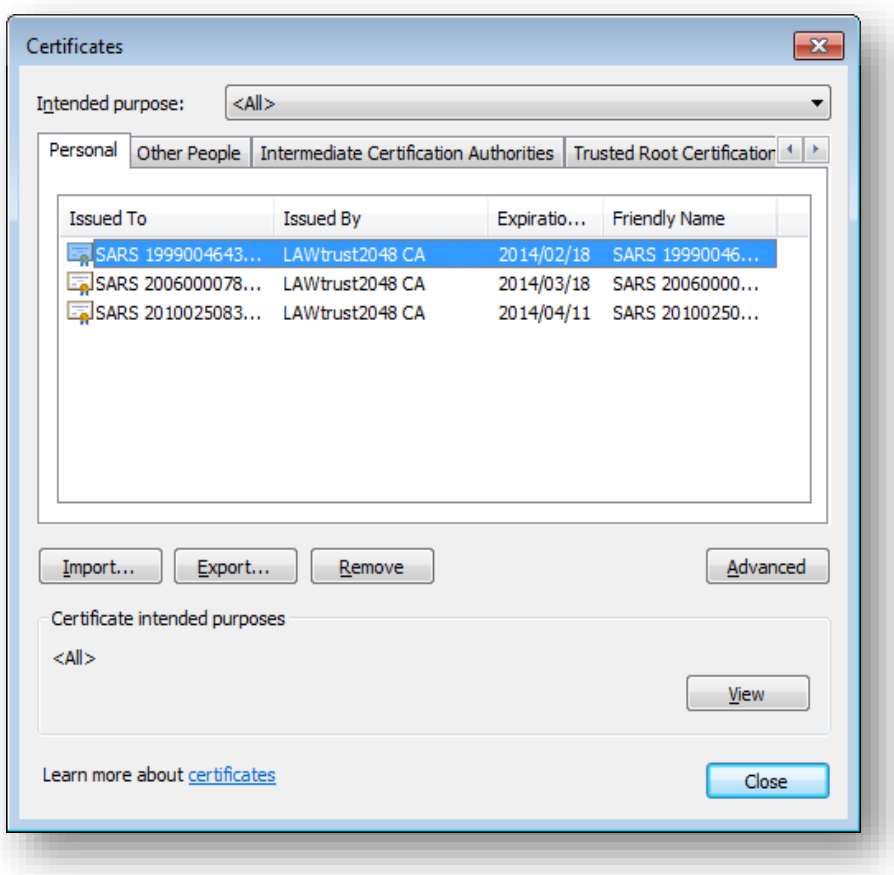

Select the Certificate and click **Import**

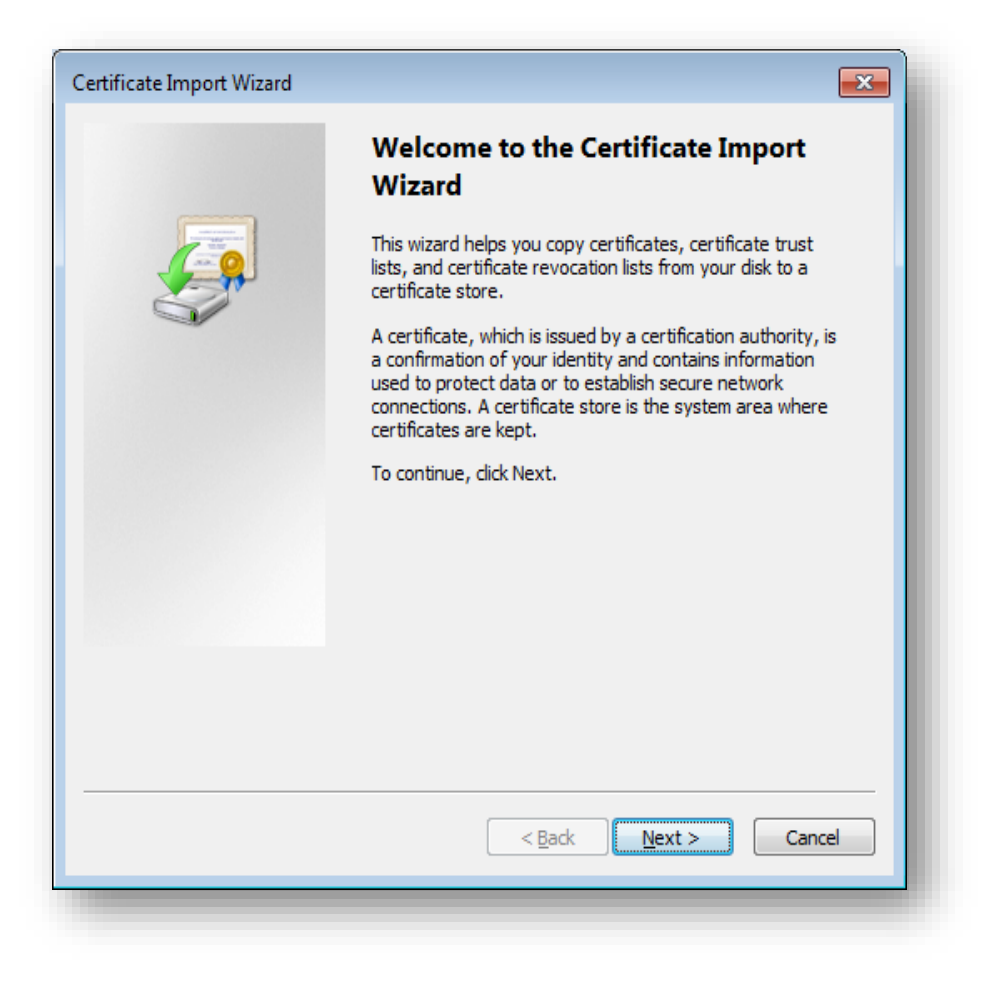

- Click **Next**.
- Give the name of the file when you exported it

REVISION: 4 Page 41 of 59

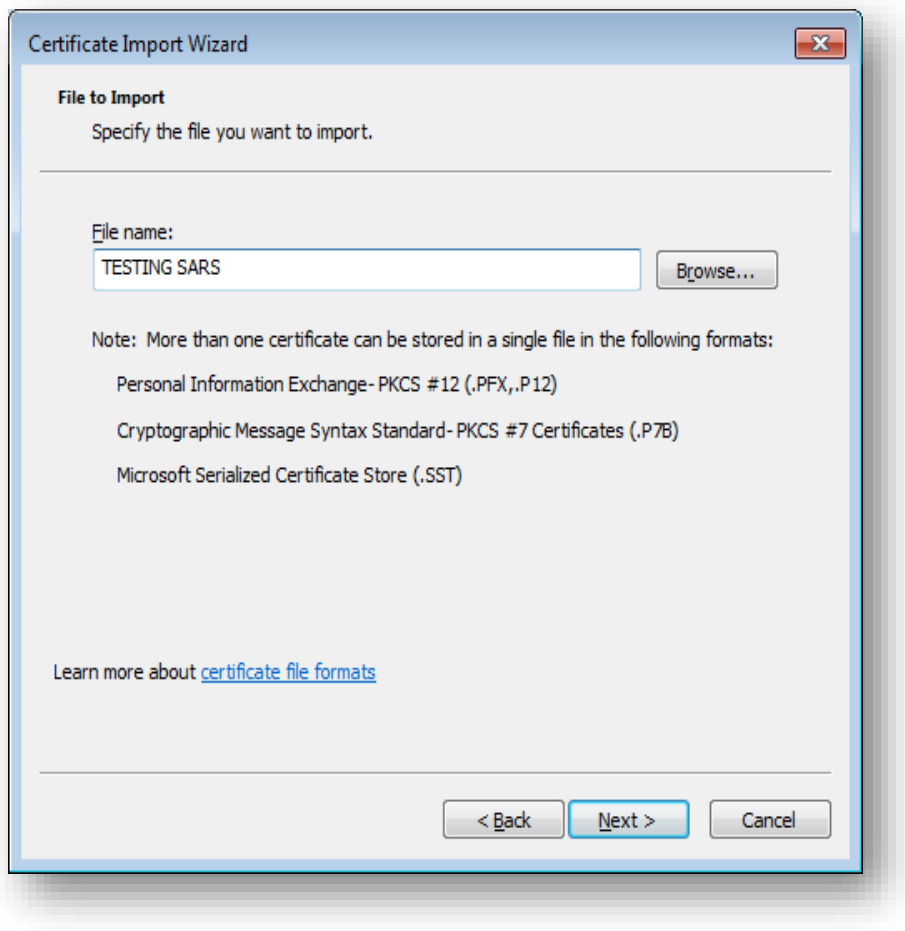

Click **Next**.

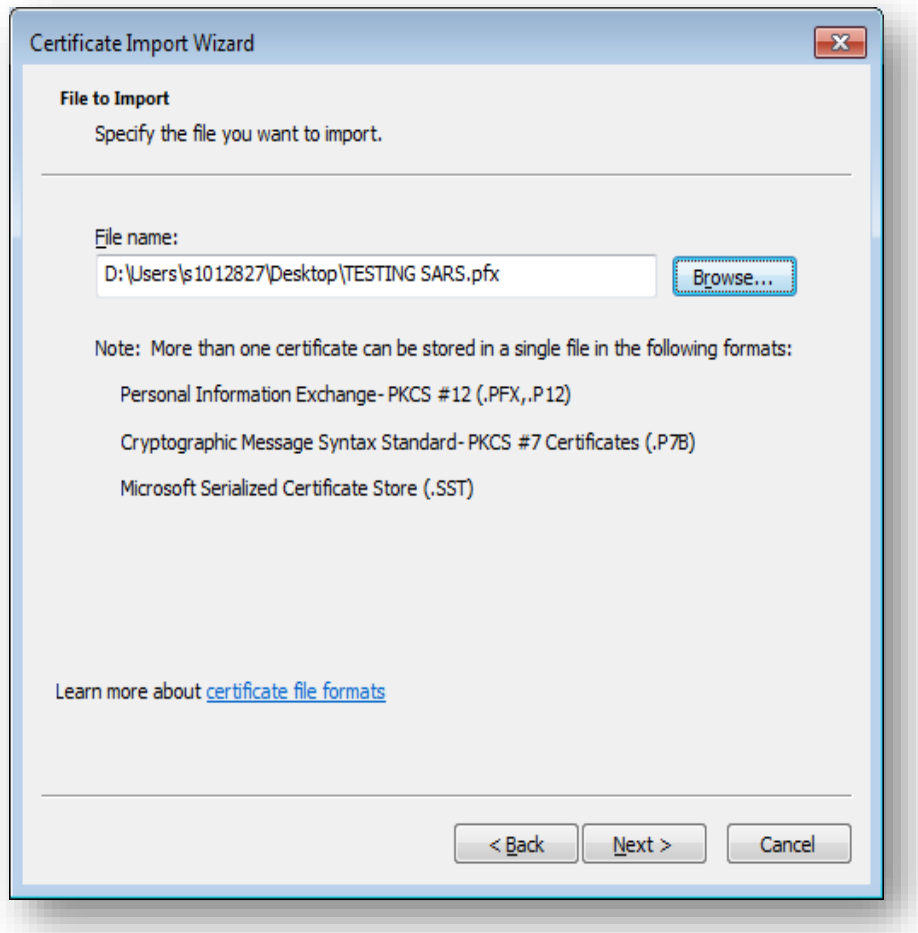

- Click **Next**.
- Enter a password.

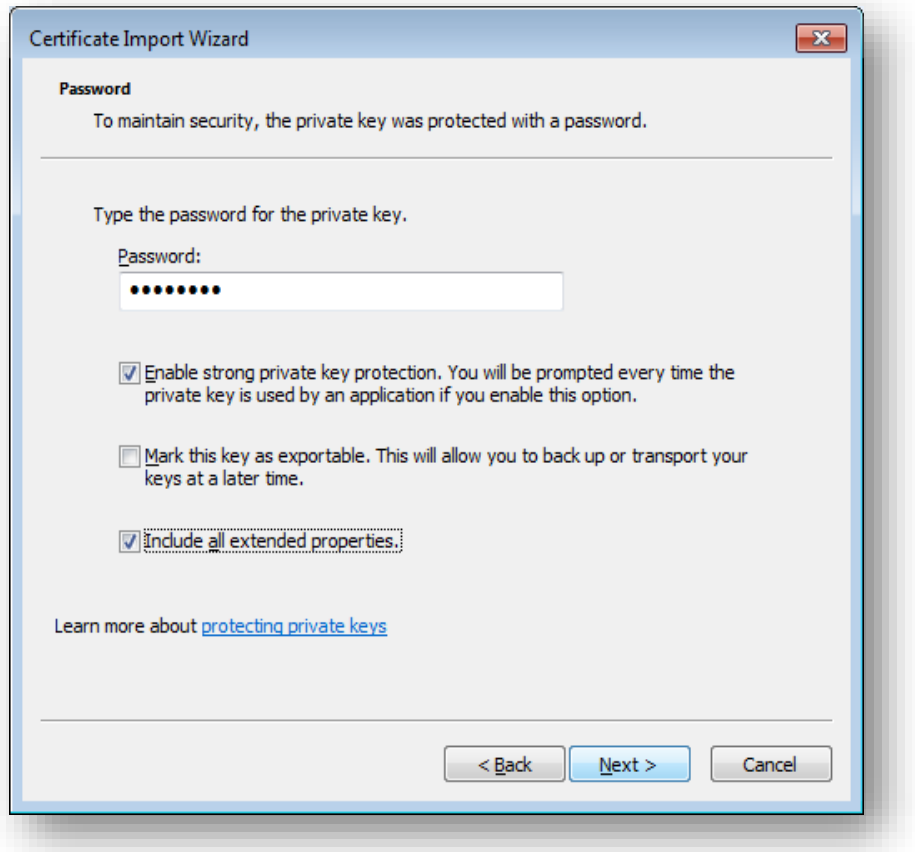

- Click **Next**.
- Select **Automatically select the certificate store based on type of certificate**

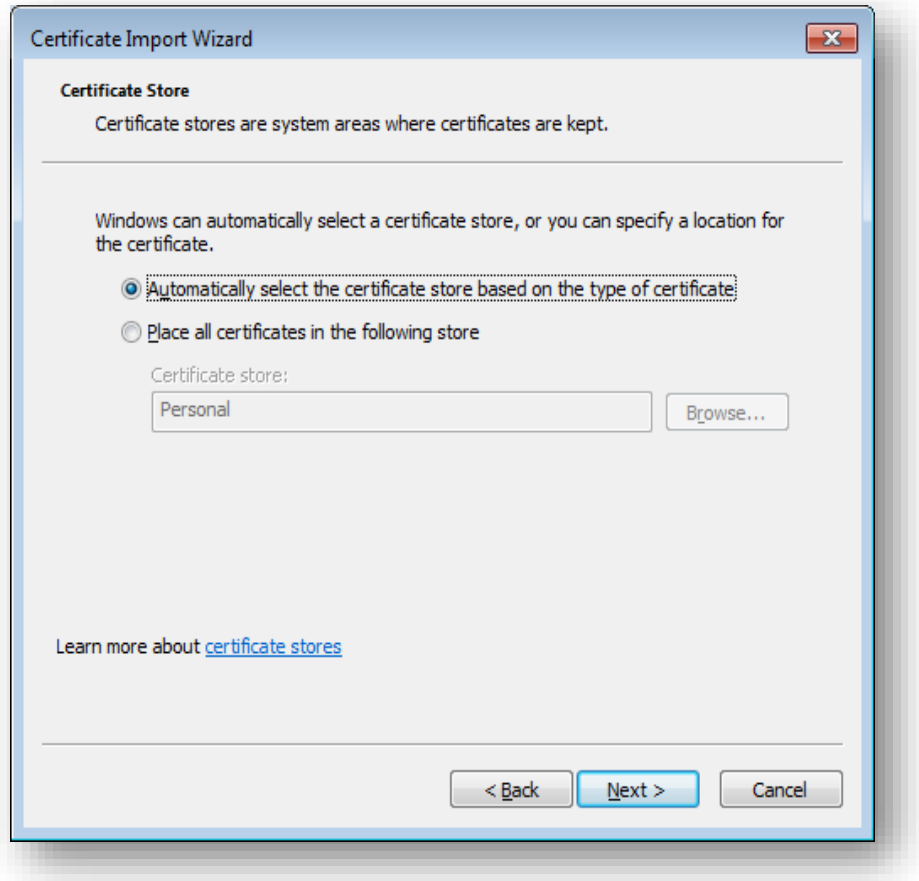

Click **Next.**

REVISION: 4 Page 45 of 59

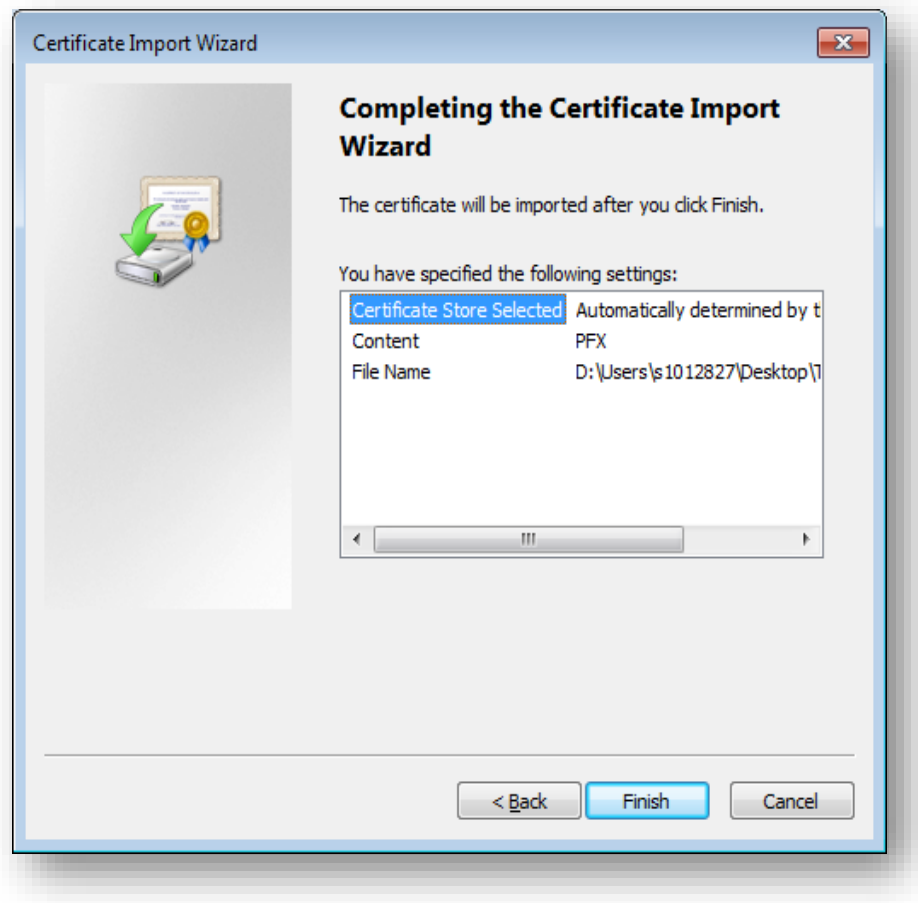

Click **finish**.

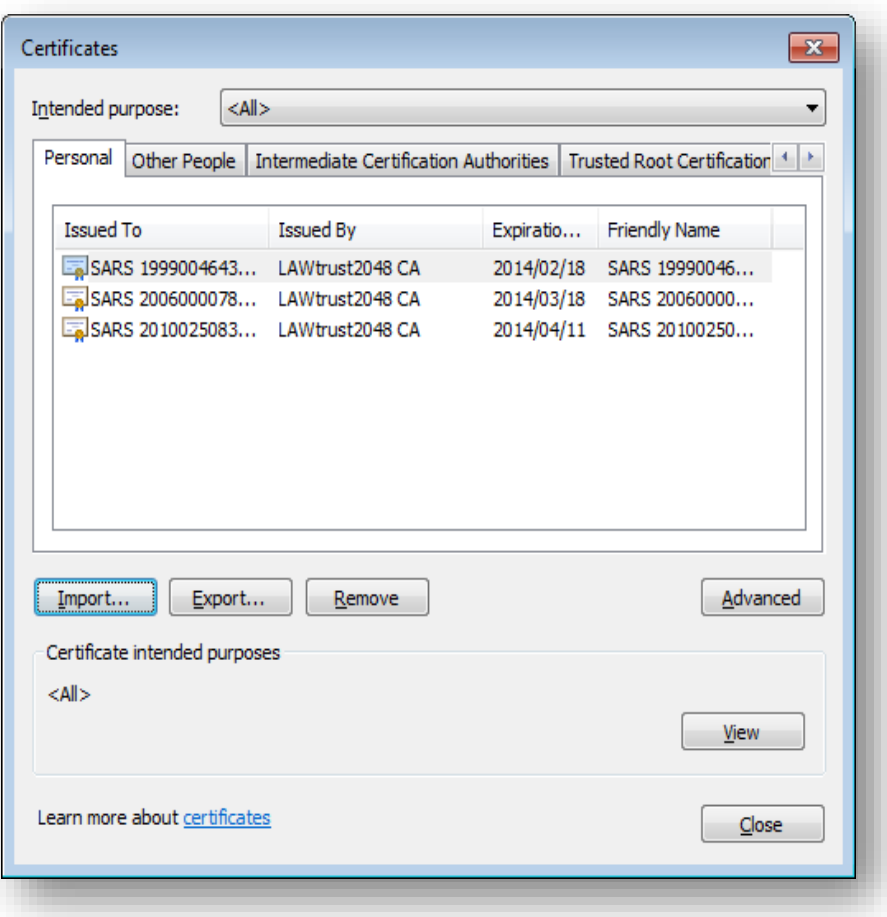

Select the import file and click on **Import**

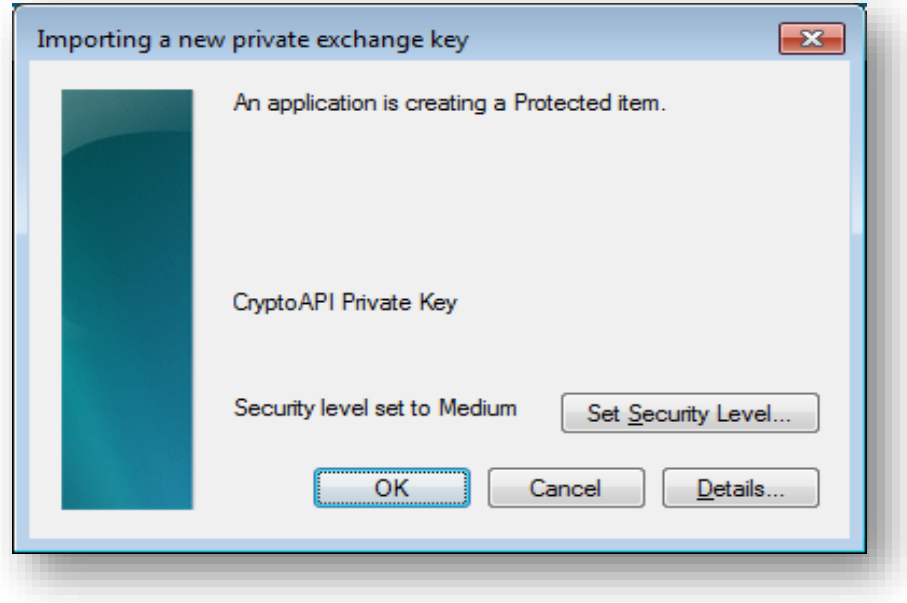

## Click **OK**

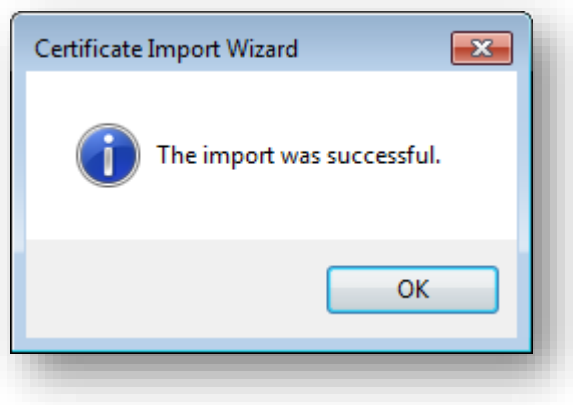

# <span id="page-47-0"></span>**10 EXPORT A CERTIFICATE**

- Go to explorer.
- Click **Tools**.
- Select **Internet Options**
- Click **OK**

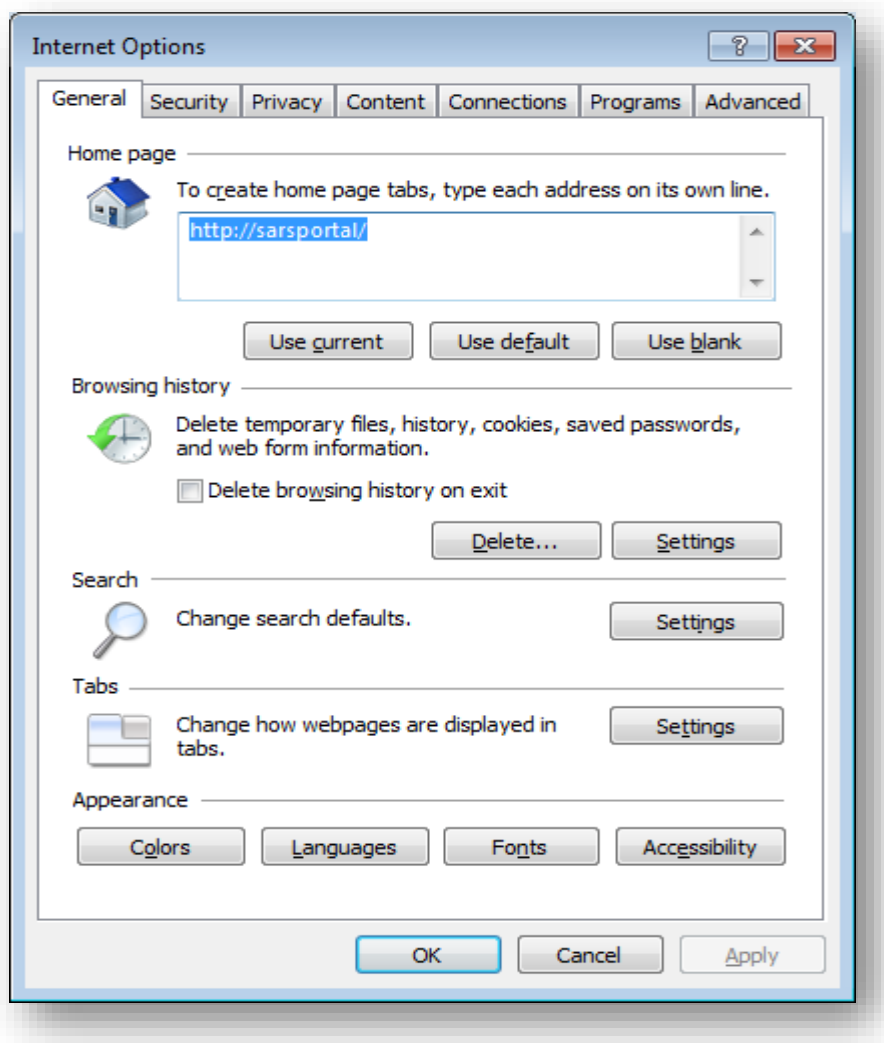

Select **Content**

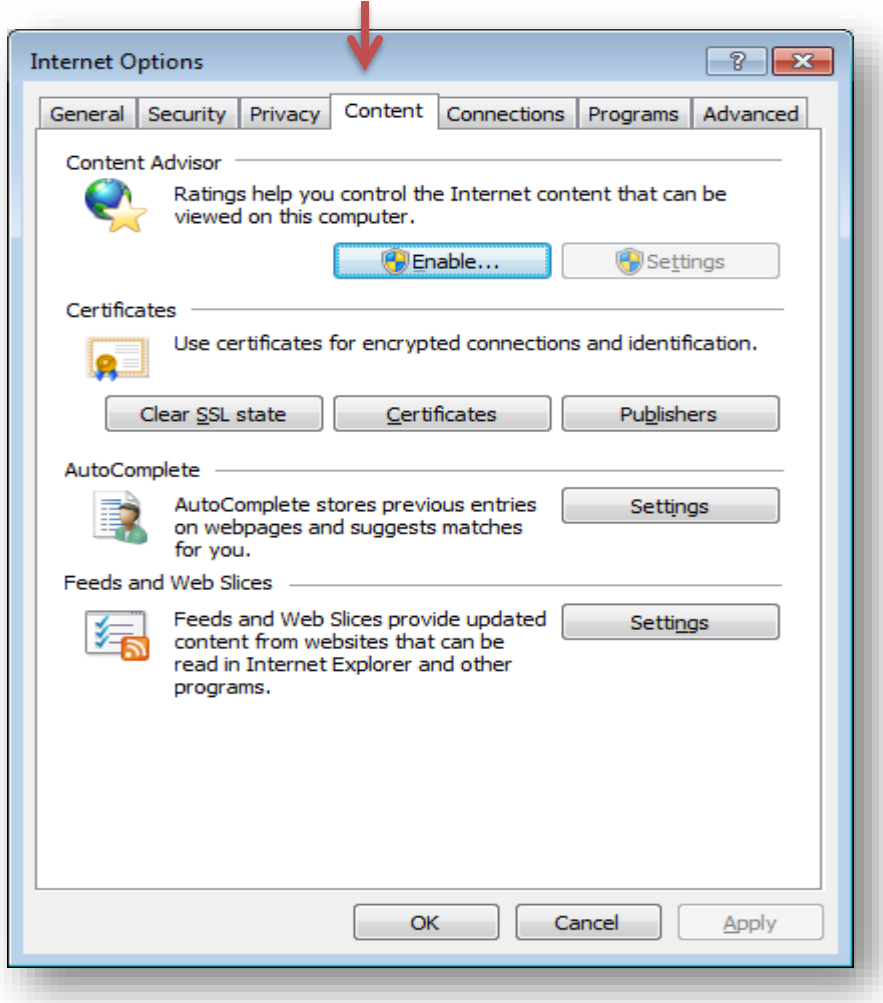

Select **Certificate**

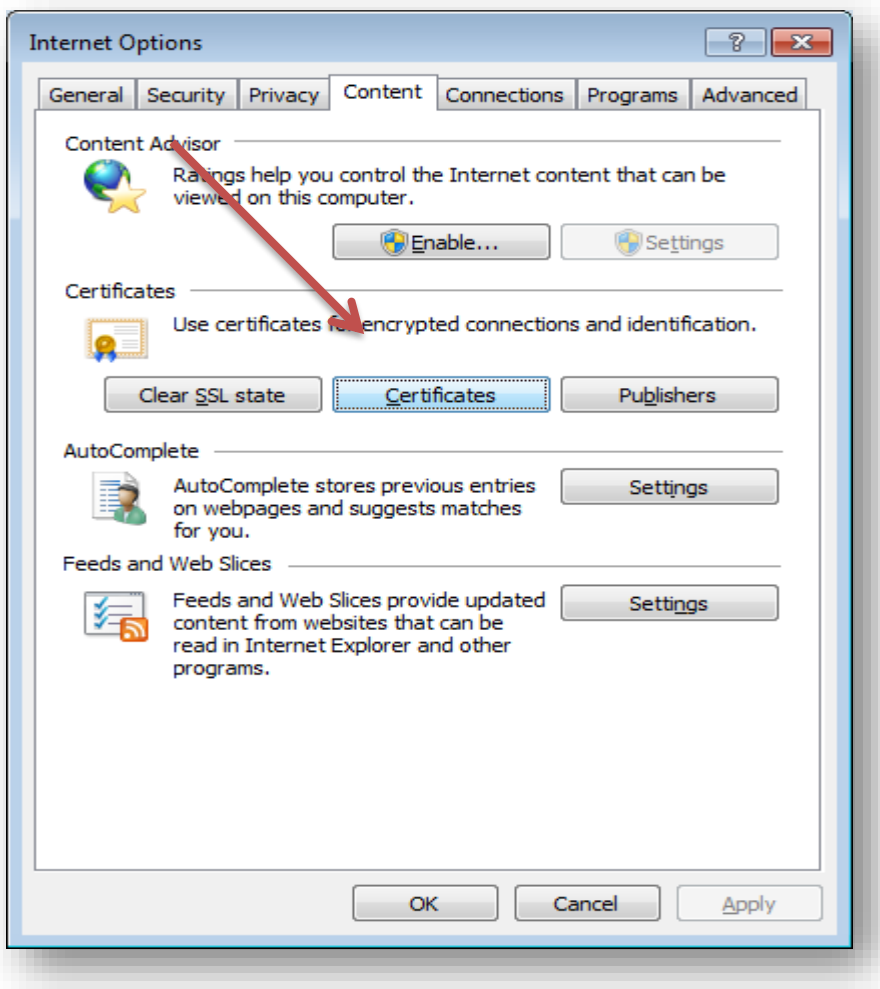

Select the Certificate you want to export

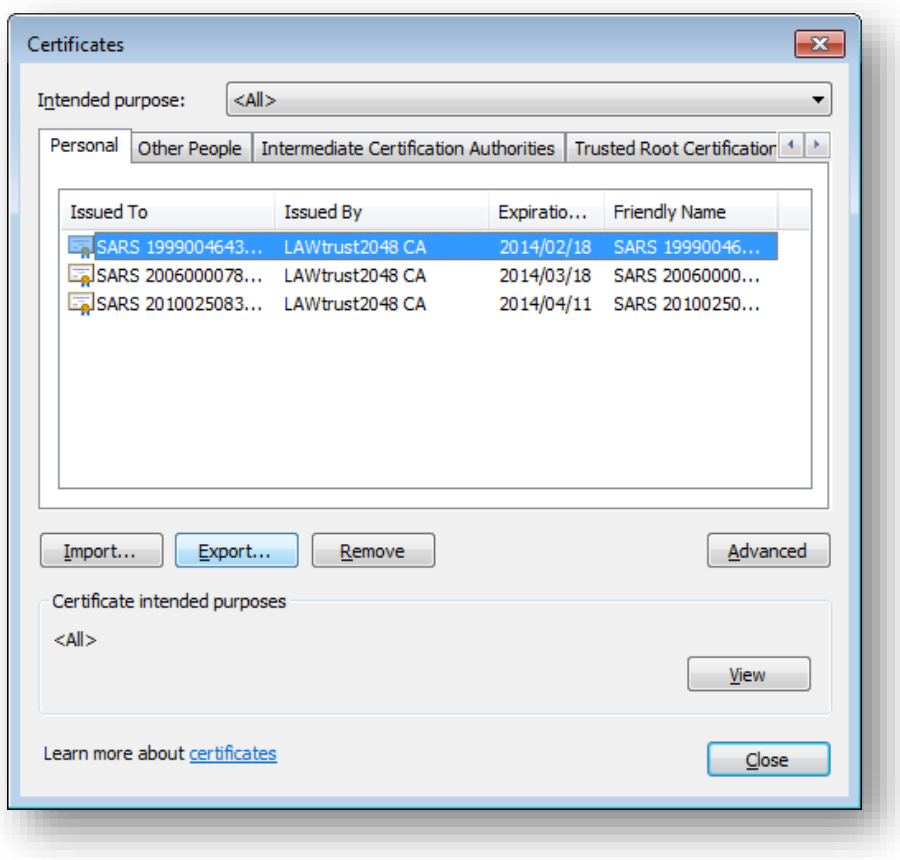

After you selected the certificate, click **Export** and then **Next**

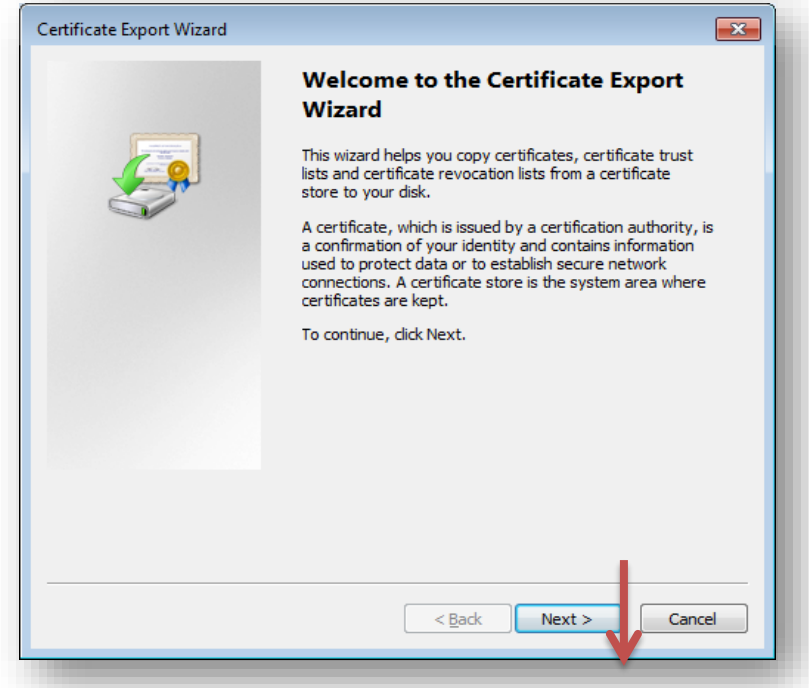

Click **Yes, export the private key** and then **Next**

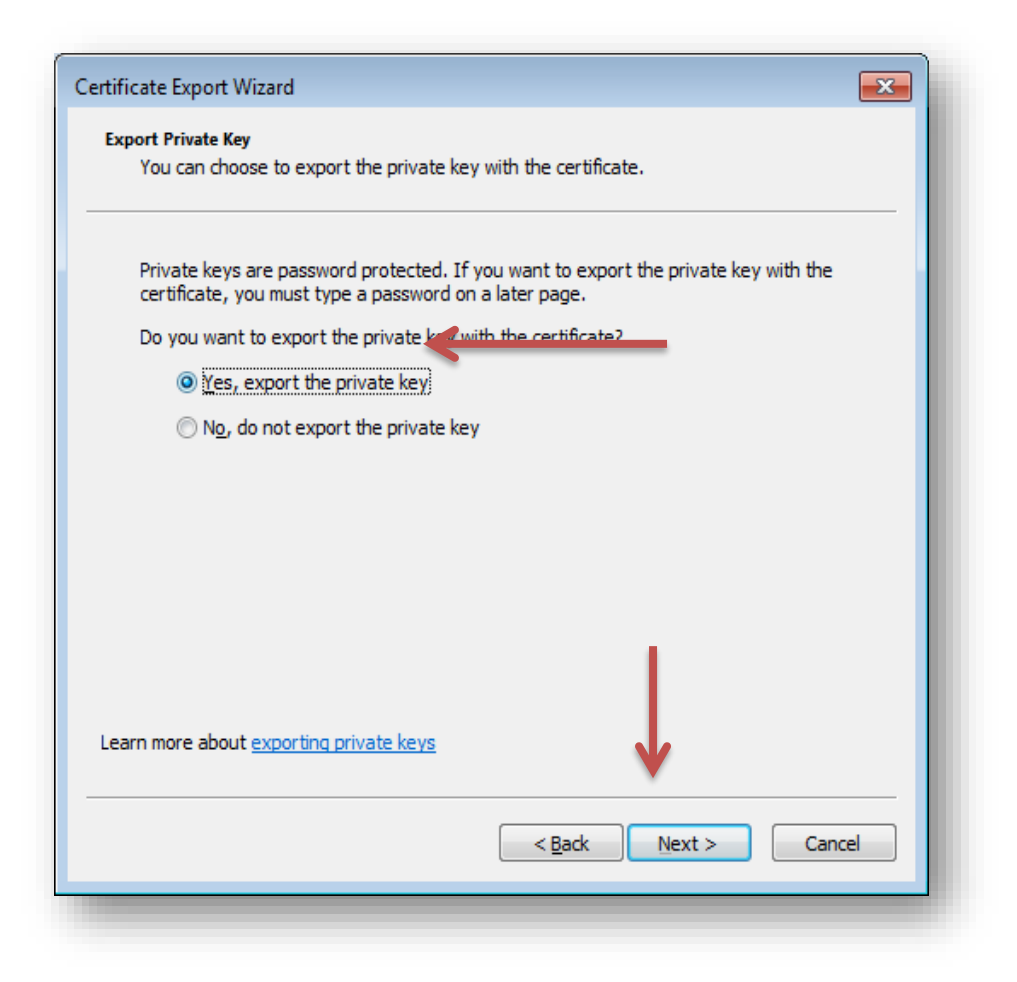

Select **Personal Information Exchange** and click **Next**

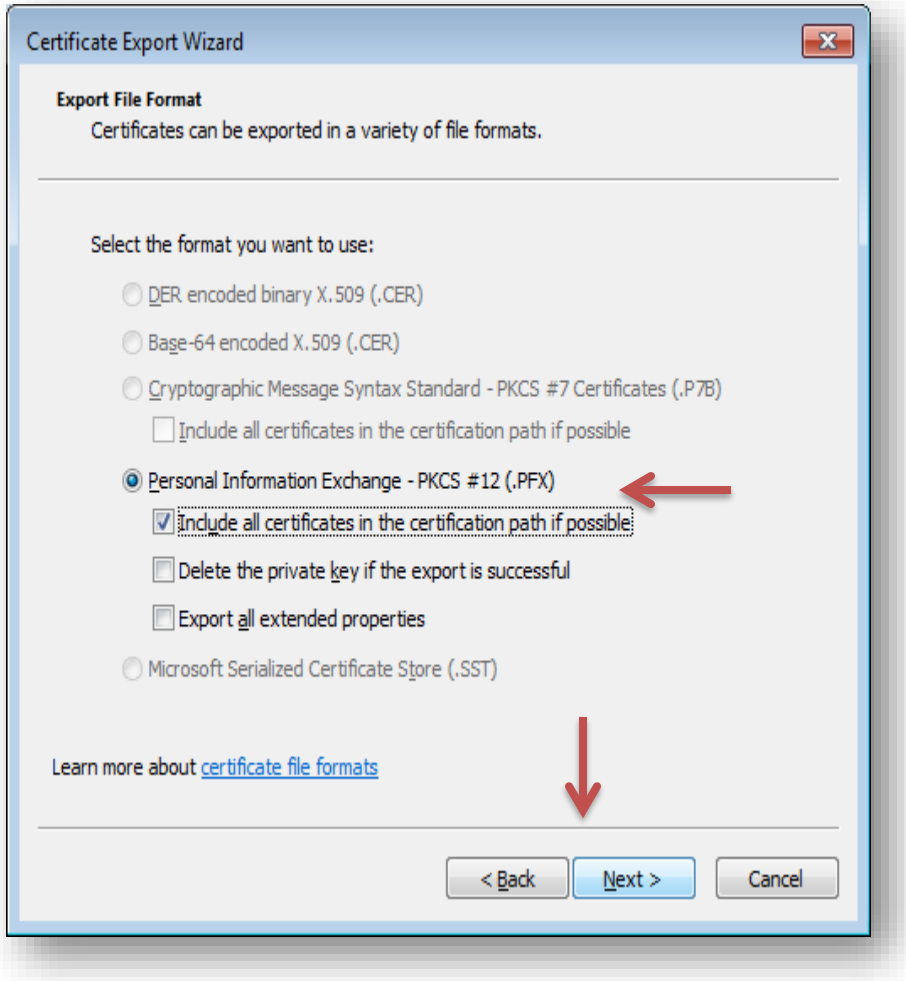

• Select a password for the private key

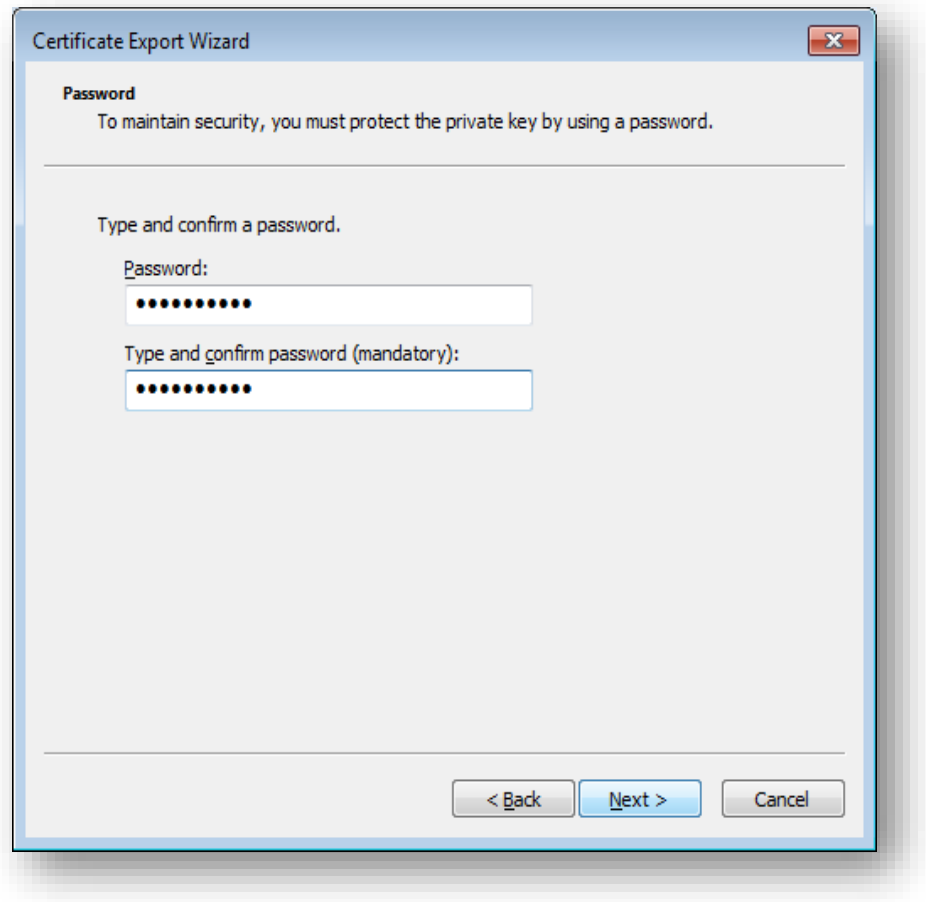

Enter a file name and click on **Next**

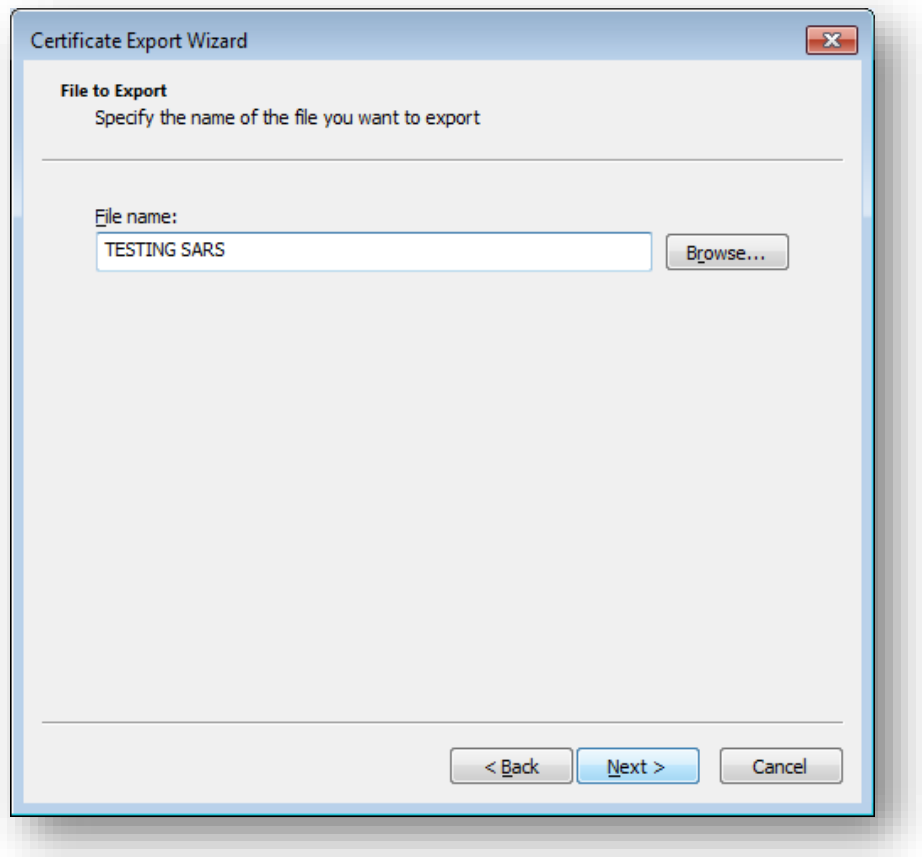

Click **Finish**

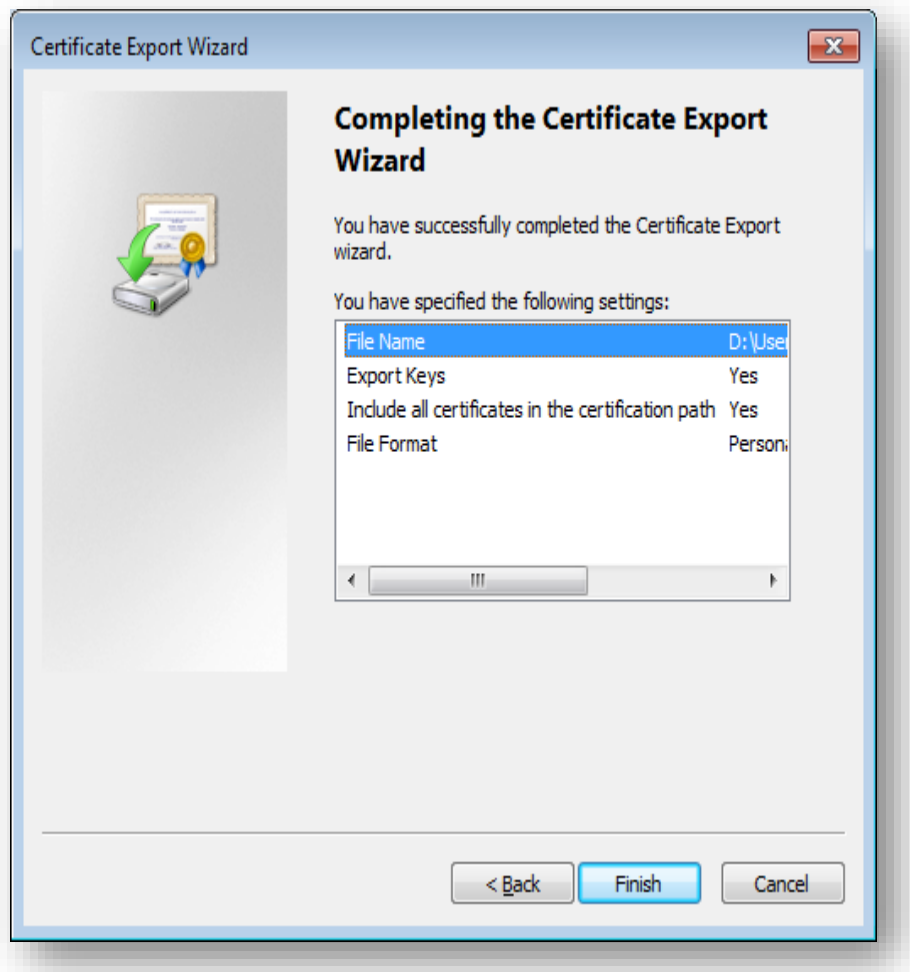

• The export was successful.

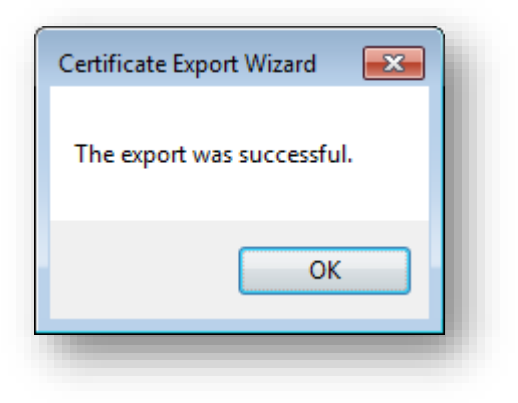

# <span id="page-57-0"></span>**11 FURTHER INFORMATION**

 For more information call the **SARS Contact Centre** on 0800 00 SARS (7277) or visit a SARS branch.

# <span id="page-57-1"></span>**12 CROSS REFERENCES**

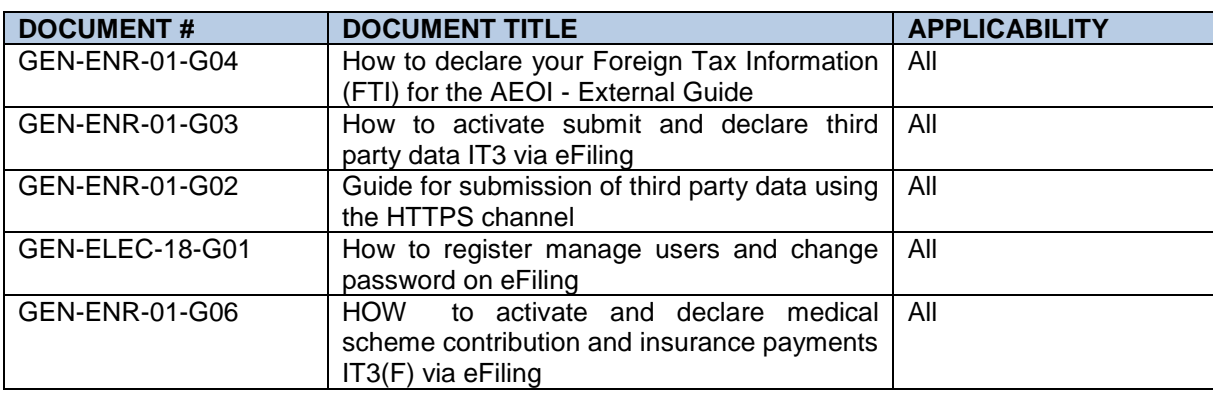

# <span id="page-57-2"></span>**13 DEFINITIONS AND ACRONYMS**

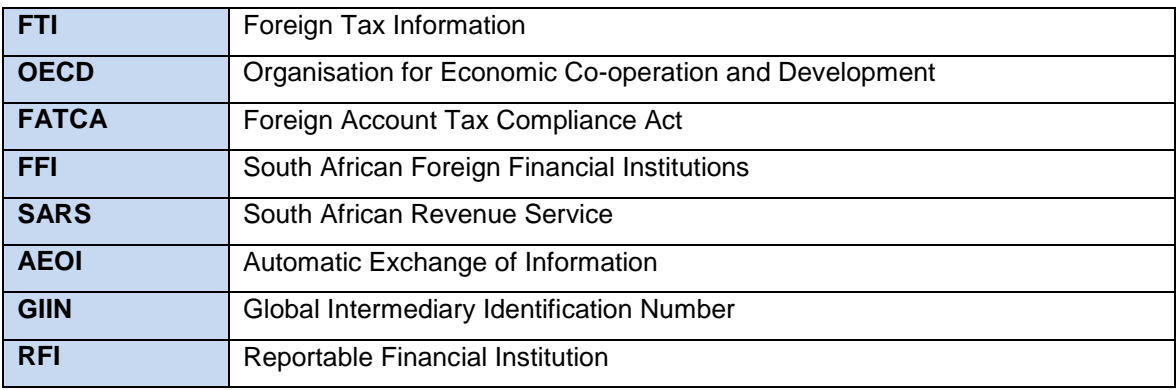

#### **DISCLAIMER**

The information contained in this guide is intended as guidance only and is not considered to be a legal reference, nor is it a binding ruling. The information does not take the place of legislation and readers who are in doubt regarding any aspect of the information displayed in the guide should refer to the relevant legislation, or seek a formal opinion from a suitably qualified individual.

**For more information about the contents of this publication you may:**

- Visit the SARS website at www.sars.gov.za
- Visit your nearest SARS branch
- Contact your own registered tax practitioner
- If calling from within South Africa, contact the SARS Contact Centre on 0800 00 7277
- If calling from outside South Africa, contact the SARS Contact Centre on +27 11 602 2093 (only between 8am and 4pm South African time).

EXTERNAL GUIDE GUIDE FOR SUBMISSION OF THIRD PARTY DATA USING THE HTTP CHANNEL GEN-ENR-01-G02

REVISION: 4 Page 59 of 59